#### **RENCANA PELAKSANA PEMBELAJARAN**

# **A. Identitas Program Pendidikan**

**Nama Sekolah : SMK NEGERI 1 SUNGAILIAT Mata Pelajaran : Dasar Desain Grafis Komp. Keahlian : MULTIMEDIA/TKJ Kelas/Semester : X / II (Dua) Tahun Pelajaran : 2020 / 2021 Alokasi Waktu : 12x 45 Menit**

## **B. Kompetensi Inti dan Kompetensi Dasar**

# **Kompetensi Inti**

Memahami, menerapkan, menganalisis, dan mengevaluasi tentang pengetahuan faktual, konseptual, operasional dasar, dan metakognitif sesuai dengan bidang dan lingkup kerja Teknik Komputer dan Informatika pada tingkat teknis, spesifik, detil, dan kompleks, berkenaan dengan ilmu pengetahuan, teknologi, seni, budaya, dan humaniora dalam konteks pengembangan potensi diri sebagai bagian dari keluarga, sekolah, duniakerja, warga masyarakat nasional, regional, dan internasional.

Melaksanakan tugas spesifik, dengan menggunakan alat, informasi, dan prosedur kerja yang lazim dilakukan serta menyelesaikan masalah sederhana sesuai dengan bidang dan lingkup kerja Teknik Komputer dan Informatika

Menampilkan kinerja mandiri dengan mutu dan kuantitas yang terukur sesuai dengan standar kompetensi kerja.

Menunjukkan keterampilan menalar, mengolah, dan menyaji secara efektif, kreatif, produktif, kritis, mandiri, kolaboratif, komunikatif, dan solutif dalam ranah abstrak terkait dengan pengembangan dari yang dipelajarinya di sekolah, serta mampu melaksanakan tugas spesifik dibawah pengawasan langsung.

Menunjukkan keterampilan mempersepsi, kesiapan, meniru, membiasakan gerak mahir, menjadikan gerak alami, sampai dengan tindakan orisinal dalam ranah konkret terkait dengan pengembangan dari yang dipelajarinya di sekolah, serta mampu melaksanakan tugas spesifik dibawah pengawasan langsung.

#### **Kompetensi Dasar**

- 3.7 Menerapkan manipulasi gambar vektor dengan menggunakan fitur efek
- 4.7 Memanipulasi gambar vektor dengan menggunakan fitur efek

#### **C. Indikator Pencapaian Kompetensi**

- 3.7 Menerapkan manipulasi gambar vektor dengan menggunakan fitur efek
	- 3.7.1 Memahmi manipulasi gambar vektor dengan menggunakan fitur efek
- 3.7.2Mendemonstrasikan manipulasi gambar vektor dengan menggunakan fitur efek dengan benar
- 4.7 Memanipulasi gambar vektor dengan menggunakan fitur efek
	- 4.7.1 Mengkritisi manipulasi gambar vektor dengan menggunakan fitur efe
	- 4.7.2 Menyusun manipulasi gambar vektor dengan menggunakan fitur efek

# **Tujuan Pembelajaran**

- 1. Setelah kegiatan pembelajaran diharapkan peserta didik dapat mendemonstrasikan manipulasi gambar vektor dengan menggunakan fitur efek dengan benar
- 2. Setelah kegiatan pembelajaran diharapkan peserta didik dapat mengkritisi manipulasi gambar vektor dengan menggunakan fitur efek dengan tepat
- 1. Setelah kegiatan pembelajaran diharapkan peserta didik dapat mendemonstrasikan manipulasi gambar vektor dengan menggunakan fitur efek dengan benar
- 2. Setelah kegiatan pembelajaran diharapkan peserta didik dapat menyusun manipulasi gambar vektor dengan menggunakan fitur efek dengan tepat

# **D. Materi Pembelajaran**

manipulasi gambar vektor dengan menggunakan fitur efek

# **E. Pendekatan, Strategi, Metode**

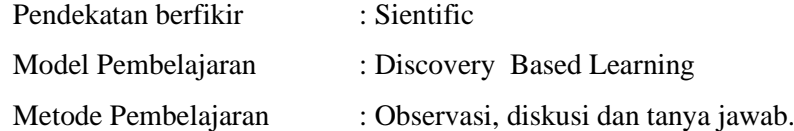

### **F. Kegiatan Pembelajaran**

Pertemuan ke 15 – 17

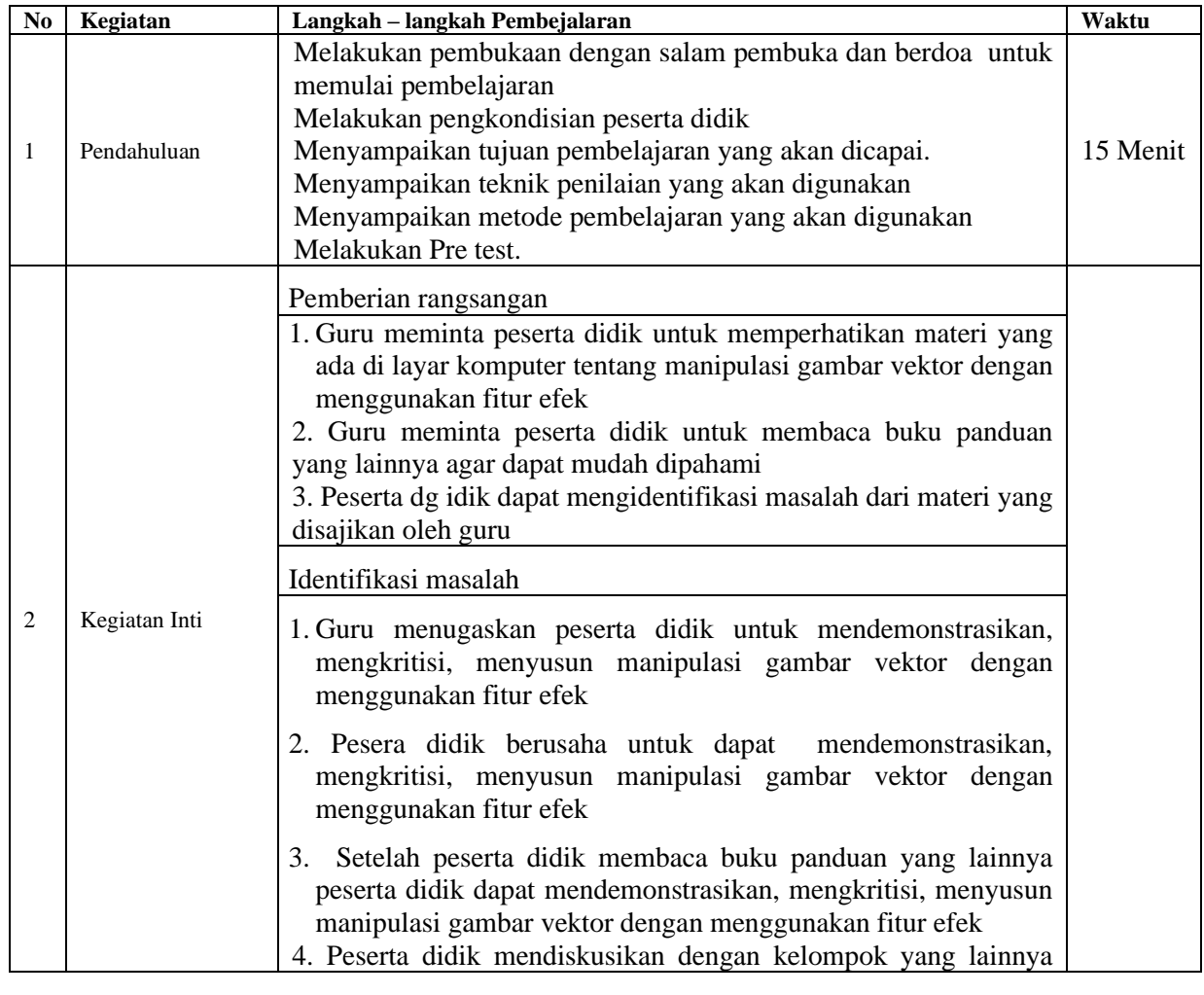

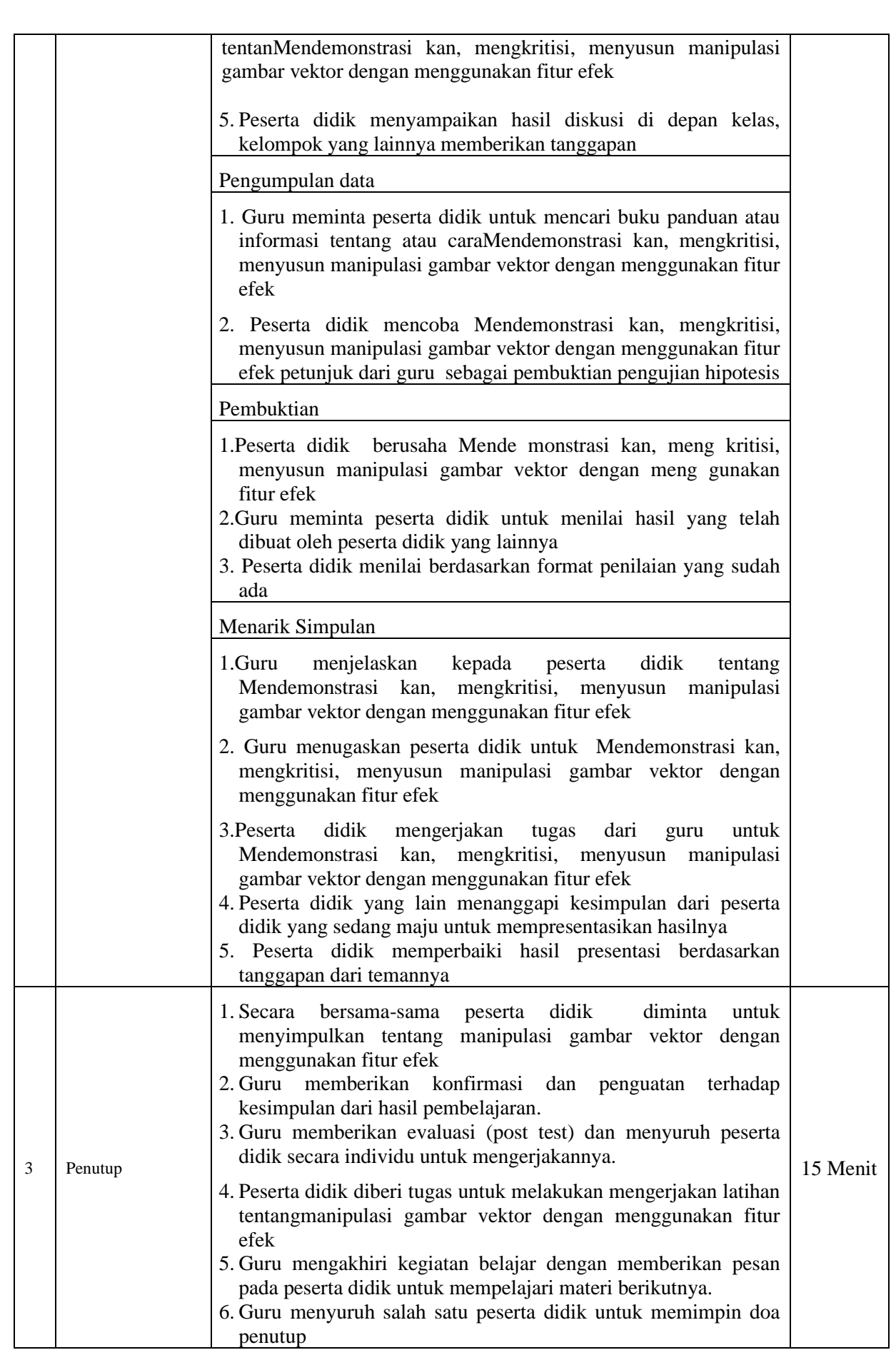

#### **Alat/ bahan, Media Pembelajaran**

- Daftar hadir Spidol Papan waith board Leptop LCD Lembar penilaian **Sumber Belajar** Internet Buku – buku penunjang KBM Penilainan Pembelajaran Teknik : Non Test dan Test Bentuk : • Penilaian pengetahuan : Tes tertulis uraian
- Penilaian keterampilan : Praktek

# **URAIAN MATERI**

Langkah-langkah mendesain tampilan program adalah sebagai berikut:

Buat project baru dengan nama **manipulasiGambar** Masukkan ke dalam Form1 komponen komponen yang dibutuhkan sebagai berikut. 2 buah **Button** , dan 1 buah **ComboBox** . Atur tata letaknya kira-kira seperti pada gambar di bawah ini.

Untuk langkah selanjutnya, kita akan mengubah semua nilai properties pada masing-masing objek yang ada pada **Form1**, termasuk nilai properties **Form1** itu sendiri. Untuk mengetahui komponen dan properties yang mana yang akan diubah, dan apa nilainya, silahkan Anda lihat pada TabelSetelah pendesainan selanjutnya kita akan melakukan coding. Langkah-langkahnya adalah sebagai berikut:

Klik satu kali pada **Form1**, lalu tekan tombol **F7**, ketikkan kode ini di bawah using System.Windows.Forms; seperti dibawah ini.

using System.Text;

using System.Windows.Forms;

using System.Drawing.Imaging;

Keterangan Program:

• Baris 3: memanggil *namespace* lain dengan menggunakan perintah *using*. Pada program ini *namespace* yang dipanggil adalah **System.Drawing.Imaging**.

Setelah itu, kembali lagi ke *designer form*. Klik satu kali **Form1**. Pada bagian **Properties**, klik simbol

, Lalu klik dua kali pada *event* **Paint**.

Lalu, ketik kode berikut ini. Kode ini akan berjalan, ketika **Form1** sedang ditampilkan (di-*paint*) ke layar monitor

```
private void Form1_Paint(object sender, PaintEventArgs e)
```

```
 {
       string PilManipulasi = comboPilManipulasi.Text;
      Graphics g = e. Graphics;
       Bitmap bmp = new Bitmap("duniadigital.jpg"); 
       g.FillRectangle(Brushes.BlanchedAlmond, this.ClientRectangle);
       Byte warnaR, warnaG, warnaB;
      int x = 0;
      int xn = 0;
       if (PilManipulasi != "Jenis Manipulasi")
       {
        for (int i = 0; i < bmp. Width - 1; i++)
          {
           for (int j = 0; j < bmp. Height - 1; j++)
 {
             warnaR = bmp.GetPixel(i, j).R;warnaG = bmp.GetPixel(i, j).G;warnaB = bmp.GetPixel(i, j).B;x = (warnaR + warnaG + warnaB) / 3; if (PilManipulasi == "Grayscale")
             \{ \ xn = x; \}else if (PilManipulasi == "Biner") {
                //BINER
               if (x < 128) xn = 0;
               else xn = 255;
 }
              else if (PilManipulasi == "Inverse (Negative)")
 {
```

```
 //INVERSE
              xn = 255 - x; }
             bmp.SetPixel(i, j, Color.FromArgb(xn, xn, xn));
 }
          g.DrawImage(bmp, 20, 20, bmp.Width, bmp.Height);
         }
```
}

}

else { g.DrawImage(bmp, 20, 20, bmp.Width, bmp.Height); }

g.Dispose();

Keterangan Program:

- Baris 3: mendeklarasikan variabel string dengan nama **PilManipulasi**, yang berguna untuk menyimpan jenis manipulasi yang dipilih oleh user melalui ComboBox **comboPilManipulasi**.
- Baris 4: membuat objek dengan nama **g** dari class **Graphics**, yang berguna sebagai kontrol untuk *paint* (menampilkan komponen ke layar).
- Baris 5: membuat objek dengan nama **bmp** dari class **Bitmap**, yang berguna sebagai penampung gambar yang akan dimanipulasi.
- Baris 6: menggambar objek segi empat (*Rectangle*) yang menutupi seluruh **Form1**. Setelah itu berikan warna pada **Form1**, yaitu warna **BlanchedAlmond**.
- Baris 7: mendeklarasikan tiga buah variabel bertipe **Byte**, dengan nama **warnaR**, **warnaG**, **warnaB**. Yang berguna untuk menampung tiga buah bilangan warna, yaitu Red, Green, Blue (RGB).
- Baris 8 & 9: mendeklarasikan variabel integer dengan nama **x** dan **xn**.
- Baris 10: periksa apakah variabel **PilManipulasi** tidak sama dengan "Jenis Manipulasi". Jika benar, maka jalankan proses manipulasi sesuai dengan jenis yang dipilih. Jika salah, panggil (*draw*) kembali gambar seperti aslinya.
- Baris 12-15: melakukan perulangan mulai dari pixel pertama (dengan koordinat 0, 0) sampai dengan pixel ke sekian sesuai dengan lebar (*width*) dan tinggi (*height*) gambar.
- Baris 16-18: mengambil nilai R, G, dan B dari setiap pixel yang ditentukan oleh koordinat i, j. Lalu simpan ke variabel penampung masing-masing.
- Baris 19: mengambil nilai rata-rata dari warna RGB, lalu simpan hasilnya ke variabel **x**.
- Baris 20-21: jika manipulasi yang dipilih "Grayscale", maka isi variable **xn** dengan isi dari variabel **x**.
- Baris 22-26: jika manipulasi yang dipilih "Biner", maka isi variabel **xn** dengan angka 0 jika **x**  bernilai kurang dari 128. Selain itu, isi variabel **xn** dengan angka 255.
- Baris 27-28: jika manipulasi yang dipilih "Inverse (Negative)", maka isi variabel **xn** dengan hasil pengurangan 255 dengan isi variabel **x**.
- Baris 29: memasukkan kembali pixel yang sudah dimanipulasi nilai RGBnya. Dimana koordinat pixel ditentukan oleh i, j.
- Baris 31: menggambar kembali gambar/image dengan pixel-pixel yang sudah dimanipulasi. Dengan koordinat posisi pada **Form1** adalah 20, 20.
- Baris 34: menggambar image yang asli, yaitu yang belum dimanipulasi.
- Baris 35: melepaskan semua resource (pada memory) yang digunakan selama proses manipulasi berlangsung.

Klik dua kali tombol **cmdOke**, lalu ketik kode berikut ini.

private void cmdOke\_Click(object sender, EventArgs e)

{

ActiveForm.Refresh();

}

Keterangan Program:

• Baris 3: berguna untuk me-refresh form yang sedang aktif, dalam kasus ini adalah **Form1**. Hal ini berguna gambar hasil proses manipulasi bisa di gambar (*paint*) ulang.

Dan yang terakhir, kode yang berguna untuk menutup aplikasi yang kita buat ini. private void cmdKeluar\_Click(object sender, EventArgs e)

```
\left\{\begin{array}{ccc} \end{array}\right\} this.Close();
```
}

Coding sudah selesai, sekarang saatnya kita menjalankan program, tekan F5 maka akan tampil seperti gambar di bawah ini.

Gambar di atas merupakan gambar asli yang belum di manipulasi, sekarang kita akan memanipulasi gambar yang pertama adalah **Grayscale** pilih **Grayscale** pada ComboBox. Lalu tekan tombol **Oke**. Maka hasil manipulasinya akan tampak seperti **Gambar** di bawah ini

Berikutnya kita akan coba Biner, ganti pilihan pada ComboBox menjadi **Biner**. Lalu tekan tombol **Oke**. Maka hasil manipulasinya akan tampak seperti **Gambar di bawah ini** Lalu yang terakhir kita akan menampilkan citra seperti negatif photo, pilih **Inverse**

**(Negative)**. Lalu tekan tombol **Oke**. Tekan tombol **Keluar**, untuk menutup aplikasi.

Membuat efek Vector dan sketsa dengan mudah di photoshop

Setelah file di download, silahkan install dan secara otomatis akan terpasang di menu Filter. pilih RedField-Fractalius. Akan muncul aplikasinya. Anda cukup atur besar kecilnya

Mudah bukan Membuat efek Vector dan sketsa dengan mudah di photoshop

#### *Kata kunci artikel:*

belajar photoshop cs4,tutorial membuat vektor dengan photo shop cs4,tutorial edit efek vektor photoshop,Tutor efek vektor photoshop,teknik vektor potoshop,membuat efek vector,efek vektort art di photoshop,efek vektor photosop,efek vector ps,cara membuat vektor di photoshop cs2,cara membuat vektor dengan photoshop cs4,cara membuat vector di photoshop cs4,cara membuat efek vektor di photoshop,cara buat efek vektor di photoshop,bikin vektor d ps

#### Trik membuat HDR Dengan Topaz di Photoshop

Kembali membahas cara membuat efek HDR dengan Photoshop. Artikel kali ini akan saya tunjukan trik membuat HDR Dengan Topaz di Photoshop. Untuk mempraktekan trik ini kita harus memiliki Plugin Topaz. Adjust Topaz merupakan plugin yang banyak digunakan oleh editor yang membuat editan tajam dan krispi (Sumpah saya juga tidak tahu apa maksdunya, cuma baca kutipan sekilas). hehehe.

Silahkan buka photo yang akan di edit, usahakan ada awan karena efek HDR Akan terlihat timbul pada bagian awan.. tapi jika tidak ada anda bisa menggnakan photo yang ada lantainya.

Buka Topaz nya. Filter-Topaz-Adjust Topaz, pada plugin ini terdapat beberapa pilihan efek. biasanya saya menggunakan Dramatic dan Crispi untuk membuat efek HDR

Aturlah beberapa besar kecilnya poin setelah kita memilih jenis efeknya. Besar kecilnya poin ini menentukan ketajaman efek HDR yang akan kita buat.

Hasil dengan beberapa pengaturan POIN berbeda beda

Trik membuat wpap dengan photoshop

**Trik membuat WPAP dengan Photoshop** – Bagi anda pengguna coreldraw mungkin sering mendengar tentang WPAP, *WPAP* merupakan singkatan dari Wedha's Pop Art Potrait yang dipopulerkan oleh Wedha Abdul Rasyid yang sekaligus pembuat aliran ini. untuk membuat efek tersebut lebih mudah menggunakan aplikasi pembuat vector seperti coreldraw , illustrator. Dll. Namun jika kita terbiasa dan hanya bisa menggunakan Adobe Photoshop, mungkin Pen Tool adalah jawabannya untuk membuat efek WPAP. Tapi kebanyakan pengguna baru belum paham cara menggunakan Pen Tool tersebut.

Pada latihan kali ini, WPAP yang akan saya buat merupakan teknik mudahnya, yaitu dengan menggunakan Selection Tool.

- 1. Siapkan foto dengan area wajah
- 2. Buatlah sebuah pola dengan menggunakan Polygonall Lasso Tool, Kenapa harus dengan Polygonall Lasso Tool? Mungkin jawabnnya karena dengan toll ini kita bisa dengan bebas dan mudah membuat sebuah pola.Untuk Latihan coba Buat pola tersebut seakan kita melakukan seleksi.
- 3. Berilah warna, anda bisa menggunakan Brush Tool atau Paint Bucket Tool
- 4. Jika sudah mengerti, cobalah buat pola seperti dibawah dengan pengaturan warna berbeda beda.
- 5. Untuk bagian bibir, sayang menggunakan warna merah muda s.d ungu Bentuk pola pada kerutan antara bibir dan hidung
- 6. Pada bagian hidung buat pola pola panjang, dan untuk mata gunakan warna-warna gelap
- 7. Lanjutkan membuat pola pada seluruh bagian wajah. Untuk warna kuping anda gunakan 2-4 warna sudah cukup.
- 8. Dan yang harus sabar adalah pada bagian Rambut, karena banyak pola runcing. Jangan lupa tambahkan efek cahaya pada rambut

Jadi trik utama dalam membuat WPAP adalah permainan warna dan bentuk / pola sembarang (bidang-bidang datar yang dibentuk oleh garis-garis imajiner.)

WPAP ( Wedha's Pop Art Portrait) adalah gaya ilustrasi potret manusia (biasanya figur-figur terkenal) yang didominasi bidang-bidang datar marak warna depan, tengah dan belakang untuk menimbulkan dimensi, yang dibentuk dari garis-garis imajiner tegas dimana bentuk wajah, posisi elemen-elemen anggota wajah dan proporsinya tetap sama dengan potret aslinya dengan proses tracing kreatif yang tidak tunduk 100 persen pada apa yang sedang di trace.

# **Latihan soal**

- 1. Apa yang Anda ketahui tentang WPAP?
- 2. Apakah yang dimaksud WPAP?
- 3. Sebutkan trik utama dalam pembuatan WPAP?
- 4. Bagaimana cara membuat Trik membuat HDR Dengan Topaz di Photoshop?
- 5. Bagaimanakah cara membuat WPAP dengan Photoshop?

# **Jawaban**

- 1. *WPAP* merupakan singkatan dari Wedha's Pop Art Potrait
- 2. Adalah gaya ilustrasi potret manusia (biasanya figur-figur terkenal) yang didominasi bidang-bidang datar marak warna depan, tengah dan belakang untuk menimbulkan dimensi, yang dibentuk dari garis-garis imajiner tegas dimana bentuk wajah, posisi elemen-elemen anggota wajah dan proporsinya tetap sama dengan potret aslinya dengan proses tracing kreatif yang tidak tunduk 100 persen pada apa yang sedang di trace.
- 3. Permainan warna dan bentuk / pola sembarang (bidang-bidang datar yang dibentuk oleh garisgaris imajiner.)
- 4. Silahkan buka photo yang akan di edit, usahakan ada awan karena efek HDR Akan terlihat timbul pada bagian awan.. tapi jika tidak ada anda bisa menggnakan photo yang ada lantainya.

Buka Topaz nya. Filter-Topaz-Adjust Topaz, pada plugin ini terdapat beberapa pilihan efek. Biasanya saya menggunakan Dramatic dan Crispi untuk membuat efek HDR Aturlah beberapa besar kecilnya poin setelah kita memilih jenis efeknya. Besar kecilnya poin ini menentukan ketajaman efek HDR yang akan kita buat.

Hasil dengan beberapa pengaturan POIN berbeda beda

- 5. 1. Siapkan foto dengan area wajah
	- 2. Buatlah sebuah pola dengan menggunakan Polygonall Lasso Tool
	- 3. Berilah warna, anda bisa menggunakan Brush Tool atau Paint Bucket Tool
	- 4. Jika sudah mengerti, cobalah buat pola seperti dibawah dengan pengaturan warna berbeda beda.
	- 5. Untuk bagian bibir, sayang menggunakan warna merah muda s.d ungu
	- 6. Pada bagian hidung buat pola pola panjang, dan untuk mata gunakan warna-warna gelap
	- 7. Lanjutkan membuat pola pada seluruh bagian wajah.

Untuk warna kuping anda gunakan 2-4 warna sudah cukup.

8. Dan yang harus sabar adalah pada bagian Rambut, karena banyak pola runcing.

Jangan lupa tambahkan efek cahaya pada rambut

# Penskoran

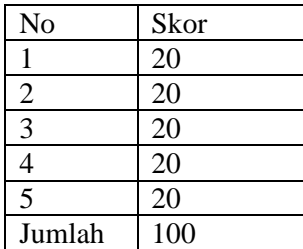

Nilai = Betul x  $20$ 

Mengetahui Kepala Sekolah Guru Mapel

Sungailiat, September 2020

NIP. 19620304 198610 2 001

HARSIAH, S.Pd.Pkn (ZAHRA KHAIRYAH ALI.S.Kom)

#### **RENCANA PELAKSANA PEMBELAJARAN**

# **A. Identitas Program Pendidikan**

**Nama Sekolah : SMK NEGERI 1 SUNGAILIAT Mata Pelajaran : Dasar Desain Grafis Komp. Keahlian : MULTIMEDIA/TKJ Kelas/Semester : X / II (Dua) Tahun Pelajaran : 2020 / 2021 Alokasi Waktu : 12x 45 Menit**

## **B. Kompetensi Inti dan Kompetensi Dasar**

# **Kompetensi Inti**

Memahami, menerapkan, menganalisis, dan mengevaluasi tentang pengetahuan faktual, konseptual, operasional dasar, dan metakognitif sesuai dengan bidang dan lingkup kerja Teknik Komputer dan Informatika pada tingkat teknis, spesifik, detil, dan kompleks, berkenaan dengan ilmu pengetahuan, teknologi, seni, budaya, dan humaniora dalam konteks pengembangan potensi diri sebagai bagian dari keluarga, sekolah, duniakerja, warga masyarakat nasional, regional, dan internasional.

Melaksanakan tugas spesifik, dengan menggunakan alat, informasi, dan prosedur kerja yang lazim dilakukan serta menyelesaikan masalah sederhana sesuai dengan bidang dan lingkup kerja Teknik Komputer dan Informatika

Menampilkan kinerja mandiri dengan mutu dan kuantitas yang terukur sesuai dengan standar kompetensi kerja.

Menunjukkan keterampilan menalar, mengolah, dan menyaji secara efektif, kreatif, produktif, kritis, mandiri, kolaboratif, komunikatif, dan solutif dalam ranah abstrak terkait dengan pengembangan dari yang dipelajarinya di sekolah, serta mampu melaksanakan tugas spesifik dibawah pengawasan langsung.

Menunjukkan keterampilan mempersepsi, kesiapan, meniru, membiasakan gerak mahir, menjadikan gerak alami, sampai dengan tindakan orisinal dalam ranah konkret terkait dengan pengembangan dari yang dipelajarinya di sekolah, serta mampu melaksanakan tugas spesifik dibawah pengawasan langsung.

#### **Kompetensi Dasar**

- 3.8 Menerapkan pembuatan desain berbasis gambar vector
- 4.8 Membuat desain berbasis gambar vector

#### **C. IndikatorPencapaian Kompetensi**

- 3.8 Menerapkan pembuatan desain berbasis gambar vector
	- 3.8.1 Memahami pembuatan desain berbasis gambar vector
	- 3.8.2 Memperhatikan cara pembuatan desain berbasis gambar vector
- 4.8 Membuat desain berbasis gambar vektor
	- 4.8.1 Memodifikasi desain berbasis gambar vektor
	- 4.8.2 Mengubah desain berbasis gambar vektor

#### **Tujuan Pembelajaran**

- 1. Setelah kegiatan pembelajaran diharapkan peserta didik dapat mendemonstrasikan pembuatan desain berbasis gambar vektor dengan benar
- 2. Setelah kegiatan pembelajaran diharapkan peserta didik dapat mengkritisi pembuatan desain berbasis gambar vektor dengan tepat
- 1. Setelah kegiatan pembelajaran diharapkan peserta didik dapat mengubah desain berbasis gambar vektor dengan benar
- 2. Setelah kegiatan pembelajaran diharapkan peserta didik dapat memodifikasi desain berbasis gambar vektor dengan tepat

# **D. Materi Pembelajaran**

Desain berbasis gambar vektor

#### **E. Pendekatan, Strategi, Metode**

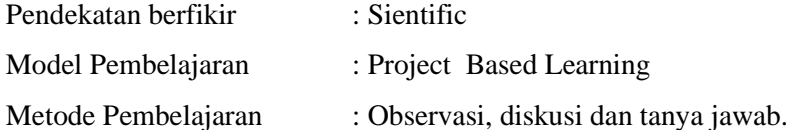

#### **F. Kegiatan Pembelajaran**

Pertemuan ke 18 - 20

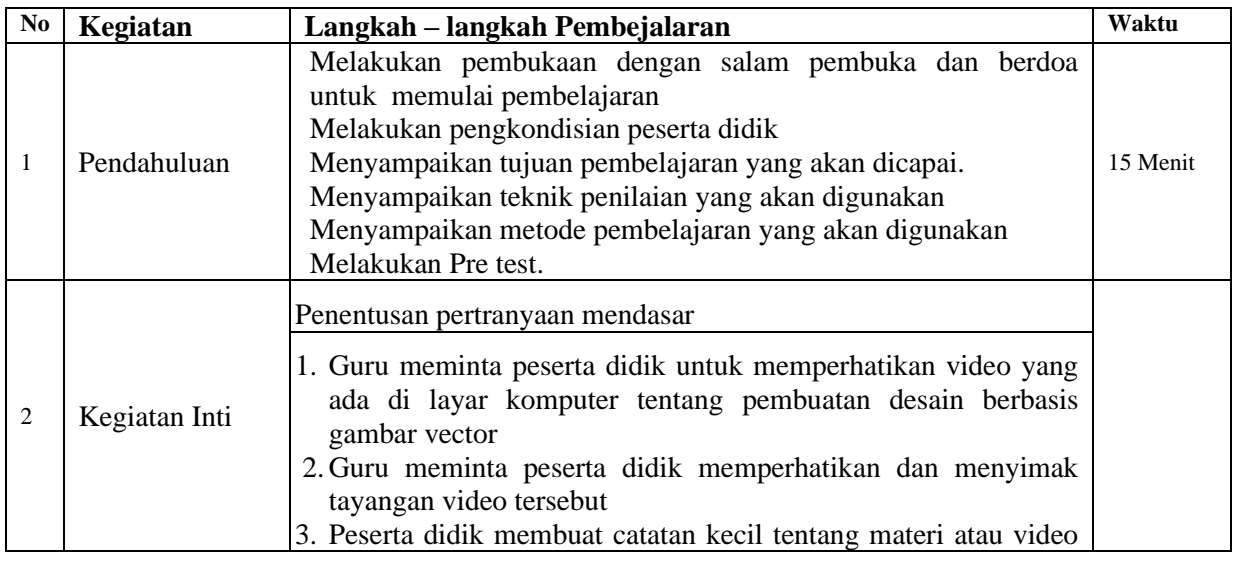

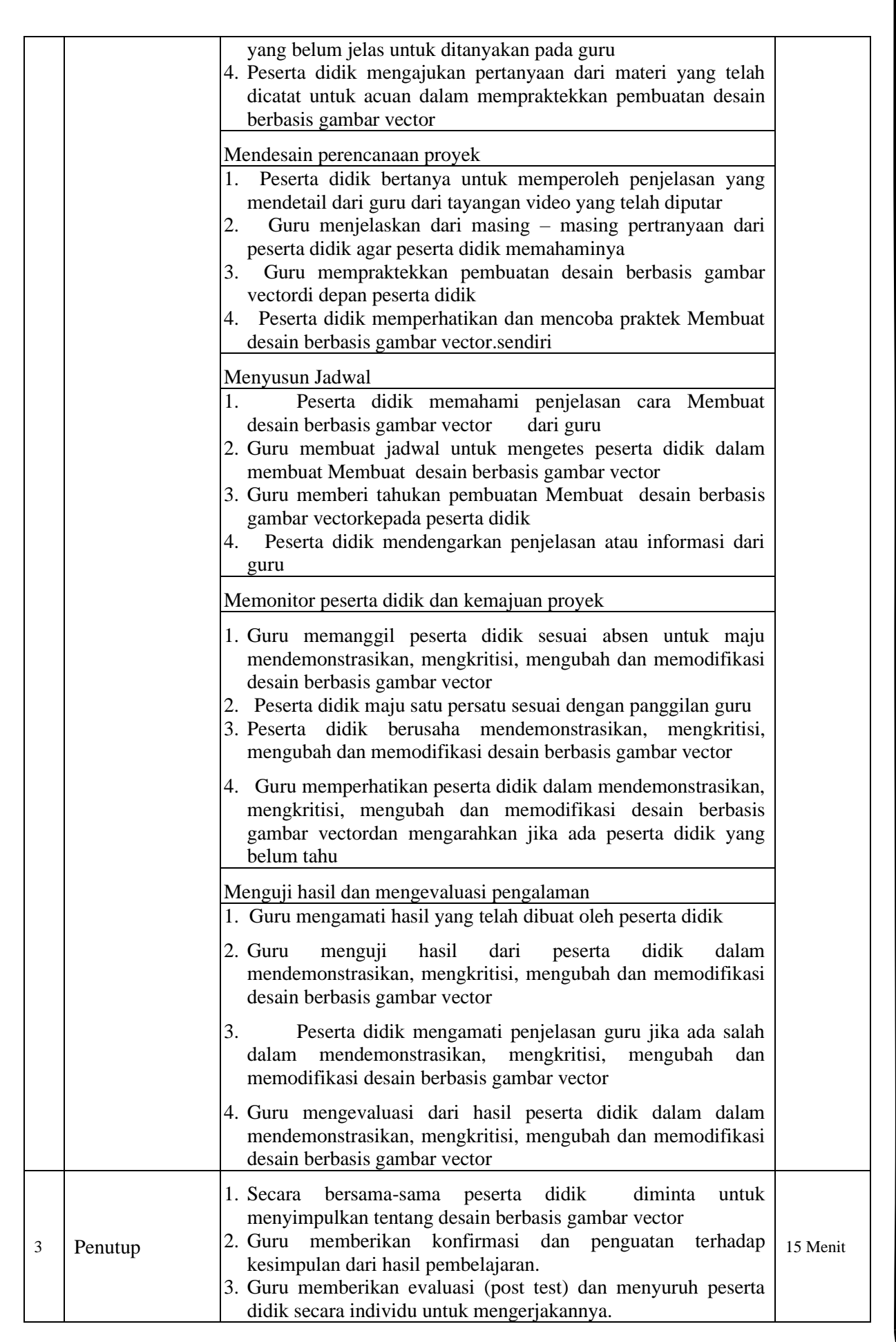

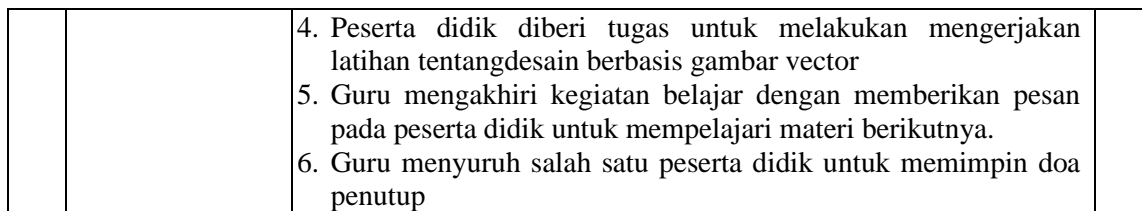

#### **Alat/ bahan, Media Pembelajaran**

Daftar hadir Spidol Papan waith board Leptop LCD Lembar penilaian

#### **Sumber Belajar**

Internet Buku – buku penunjang KBM Penilainan Pembelajaran Teknik : Non Test dan Test Bentuk :

- Penilaian pengetahuan : Tes tertulis uraian
- Penilaian keterampilan : Praktek

# **URAIAN MATERI**

**Grafis** adalah gambar yang tersusun dari koordinat-koordinat. Dengan demikian sumber gambar yang muncul pada layar monitor komputer terdiri atas titik-titik yang mempunyai nilai koordinat. Layar Monitor berfungsi sebgai sumbu koordinat x dan y.

Pada desain grafis, desain dibagi menjadi 2 kelompok yakni desain bitmap dan vektor. Grafis desain bitmap dibentuk dengan *raster/pixel/dot/titik/point* koordinat. Semakin banyak jumlah titik yang membentuk suatu grafis bitmap berarti semakin tinggi tingkat kerapatannya. Hal ini menyebabkan semakin halus citra grafis, tetapi kapasitas filenya semakin besar.

Ketajaman warna dan detail gambar pada tampilan bitmap bergantung pada banyaknya pixel warna atau resolusi yang membentuk gambar tersebut. Hal ini berkaitan erat dengan kemampuan monitor dan **VGA** ( *Video Graphic Adapter* ) yang digunakan. Jika gambar tampilan bitmap berresolusi tinggi di tampilkan pada monitor yang berresolusi rendah akan mengakibatkan gambar terlihat kasar , bahkan terlihat kabur berbentuk kotak-kotak ( *juggy* ) jika dilakukan pembesaran gambar. Satuan untuk ukuran grafis jenis bitmap ini adalah **dpi** ( *dot per inch* ) yang berarti banyaknya titik dalam satu inci. Untuk lebih memahami grafis jenis bitmap .

Beberapa grafis bitmap dapat Anda temui di file komputer, yakni file komputer yang berekstensi : .**bmp, .jpg, .tif, .gif, dan .pcx**. Grafis ini biasa digunakan untuk kepentingan foto-foto digital.

Program aplikasi grafis yang berbasis bitmap, antara lain : **Adobe Photoshop, Corel Photopaint, Microsoft Photo Editor dan Macromedia Fireworks**. Semua program tersebut menawarkan kemudahan dan kelengkapan fiturnya.

Selain grafis jenis bitmap, ada grafis jenis vektor yang merupakan perkembangan dari sistem grafis bitmap (digital). Grafis ini tidak tergantung pada banyaknya pixel penyusunnya dan kondisi monitor karena tampilan vektor tersusun atas garis-garis. Tampilan akan terlihat jelas meskipun dilakukan pembesaran (*zooming*).

Penggunaan titik-titik koordinat dan rumus-rumus tertentu dapat menciptakan bermacam-macam bentuk grafis, seperti lingkaran, segitiga, bujur sangkar dan poligon. Dengan demikian , pemakaian grafis vektor akan lebih irit dari segi volume file, tetapi dari segi pemakaian prosessor akan memakan banyak memori.

Program aplikasi grafis yang berbasis vektor antara lain : **CorelDraw , Macromedia Free hand, Adobe Illustrator dan Micrografx Designer.**

# **Perbedaan Grafis Vektor dan Grafis Bitmap**

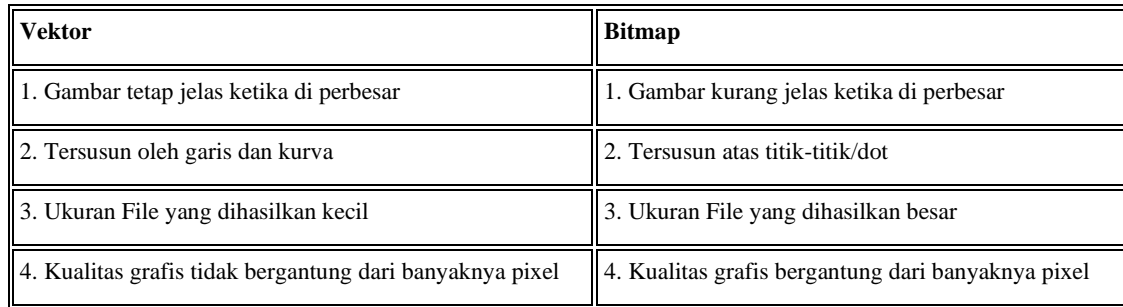

# **GRAFIS VEKTOR dan BITMAP**

- 1. Pengertian Grafis Vektor dan Bitmap Pengertian Grafis Vektor Grafis vektor adalah objek gambar yang dibentuk melalui kombinasi titik-titik dan garis dengan menggunakan rumusan matematika tertentu. Pengertian Grafis Bitmap Grafis Bitmap adalah objek gambar yang dibentuk berdasarkan titik-titik dan kombinasi warna.
- 2. Kelebihan dan kekurangan grafis vektor dan bitmap Kelebihan Grafis Vektor Ruang penyimpanan untuk objek gambar lebih efisien •

Objek gambar vektor dapat diubah ukuran dan bentuknya tanpa menurunkan mutu tampilannya •

Dapat dicetak pada resolusi tertingi printerdan menyunting bentuk • vektor relatif lebih mudah dan menyenangkan Kekurangan Grafis Vektor

Tidak dapat menghasilkan objek gambar vektor yang prima ketika • melakukan konversi objek gambar tersebut dari format bitmap Kelebihan Grafis Bitmap

Dapat ditambahkan efek khusus tertentu sehingga dapat membuat objek tampil sesuai keinginan. •

Dapat menghasilkan objek gambar bitmap darionjek gambar vektor • dengan cara mudah dan cepat, mutu hasilnya pun dapat ditentukan Kelemahan Grafis Bitmap

Objek gambar tersebut memiliki permasalahan ketika diubah ukurannya, khususnya ketika objek gambar diperbesar. •

Efek yang diidapat dari objek berbasis bitmap yakni akan terlihat • pecah atau berkurang detailnya saat dicetak pada resolusi yang lebih rendah

3. Mengetahui aplikasi untuk membuat grafis vektor dan bitmap Program aplikasi untuk membuat grafis vektor dan bitmap itu banyak sekali macamnya, seperti Page Maker, Corel Photo Paint, CorelDraw, Adobe Photoshop dan masih banyak lagi yang lainnya. Tetapi yang akan dibahas disini program aplikasi CorelDraw dan Adobe Photoshop. CorelDraw merupakan salah satu program yang banyak digunakan dalam pembuatan desain grafis dan editing Bitmap yang dilengkapi dengan full color management system dan interactive tools yang memudahkan dalam pembuatan dan editing suatu objek. Sedangkan Adobe Photoshop merupakan salah satu program aplikasi yang digunakan unuk mengedit sebuah gambar (image) menjadi gambar yang lebih menarik, serta bisa menyunting foto dan gambar-gambar yang telah di-scan ke dalam komputer.

#### **Editor grafik vektor**

#### **bersumber dari Wikipedia**

Mengenali beberapa konsep asas seperti grafik vektor, grafik bitmap dan resolusi dapat membantu dalam menghasilkan hasil kerja yang berkesan. Pada dasarnya, grafik komputer terbahagi kepada dua kategori – grafik vektor and imej bitmap. Memahami perbezaan di antara kedua jenis grafik dapat membantu semasa anda membuat kerja. Sesetengah format fail hanya dapat menampung imej bitmap, manakala sesetengah format fail yang lain hanya menampung grafik vektor. Sebagai contoh, imej bitmap yang diimport ke dalam Adobe Illustrator tidak boleh disunting. Imej tersebut hendaklah disunting di dalam perisian seperti Adobe Photoshop. Apa itu grafik vektor? Grafik vektor terbina daripada garisan-garisan yang mengikut istilah matematik – vektor. Vektor menggambarkan grafik mengikut rupabentuk geometri grafik tersebut. Sebagai contoh, sebiji tayar basikal di dalam format grafik vektor terbina daripada definisi matematik di mana sebuah bulatan dengan radius tertentu, ditetapkan pada lokasi tertentu, dan terisi dengan warna tertentu. Grafik tersebut boleh dialih lokasinya, diubah saiznya, atau ditukar warnanya tanpa kehilangan kualiti grafik. Grafik vektor tidak bergantung kepada resolusi – grafik boleh diubah saiznya dan juga dicetak di atas mana-mana pencetak tidak kira berapa resolusinya tanpa kehilangan kualiti grafik tersebut. Kesimpulannya, grafik vektor adalah paling sesuai untuk teks (terutamanya teks yang kecil) dan grafik yang tebal (bold) di mana apabila diubah saiznya garisan yang jelas mestilah tidak hilang kualitinya – sebagai contoh, logo. Disebabkan monitor komputer memaparkan imej menggunakan grid, kedua-dua grafik vektor dan bitmap dipaparkan sebagai piksel.

# BITMAP vs VEKTOR

Berbeda dengan bitmap design berbasis vector adalah grafis yang menggunakan objek goemetris dan perhitungan matematis. Oleh karena itu sebuah grafis vector dapat diperbesar (sebesar apapun) tanpa mengurangi ketajaman objek pada ukuran normal sebelum diedit (diperbesar atau diperkecil).

Gambar berbasis vector biasa digunakan untuk gambar atau design yang membutuhkan fleksibilitas. Artinya design tersebut bisa digunakan dalam berbagai kesempatan, dalam berbagai ukuran, dan dalam berbagai media reproduksi. Misalnya dalam pembuatan logo. Logo digunakan untuk berbagai keperluan, mulai dari kop surat, kartunama, booklet dan banyak lagi.

Grafis vektor juga sering digunakan untuk pembuatan design dengan presisi tinggi. Pada design ini ukuran, sudut, dan toleransi benar-benar diperhatikan. Contoh design gambar mesin, rancangan rumah, dan design produk.

Pada perkembangannya grafis vektor juga digunakan untuk pembuatan film animasi. Sudah banyak film kartun atau situs yang menggunakan grafis vektor sebagai mesin designnya.

Contoh program apikasi yang berbaasis vektor adalah Adobe Ilustrator, Macromedia Freehand, dan corelDraw.

# **5 Macam aplikasi berbasis vektor dan bitmap?**

Buat aplikasi grafis berbasis vektor :

- Adobe Illustrator
- CorelDRAW
- Canvas 8
- Creature House Expression
- $-$  Xara X<sup>1</sup>
- Zoner Draw

Sedangkan kalo yang basis bitmap

- Corel Photo-Paint
- Adobe Photoshop
- Adobe PhotoDeluxe
- Paint Shop Pro
- Paint

#### **Latihan soal**

- 1. Apakah yang dimaksud dengan grafis?
- 2. Apakah yang mempengaruhi ketajaman warna pada bitmap?
- 3. Sebutkan kelebihan grafis vector?
- 4. Sebutkan kelebihan dari bitmap!
- 5. Apakah kekurangan dari grafis vector?

#### **Jawaban**

- 1. Gambar yang tersusun dari koordinat-koordinat. Dengan demikian sumber gambar yang muncul pada layar monitor komputer terdiri atas titik-titik yang mempunyai nilai koordinat.
- 2. Bergantung pada banyaknya pixel warna atau resolusi yang membentuk gambar tersebut
- 3. Ruang penyimpanan untuk objek gambar lebih efisien Objek gambar vektor dapat diubah ukuran dan bentuknya tanpa menurunkan mutu tampilannya • Dapat dicetak pada resolusi tertingi printerdan menyunting bentuk • vektor relatif lebih mudah dan menyenangkan
- 4. Dapat ditambahkan efek khusus tertentu sehingga dapat membuat objek tampil sesuai keinginan. Dapat menghasilkan objek gambar bitmap darionjek gambar vektor • dengan cara mudah dan cepat, mutu hasilnya pun dapat ditentukan
- 5. Tidak dapat menghasilkan objek gambar vektor yang prima ketika melakukan konversi objek gambar tersebut dari format bitmap

#### Penskoran

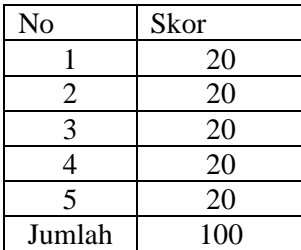

 $Nilai = Betul x 20$ 

Sungailiat, September 2020

Mengetahui Kepala Sekolah Guru Mapel

# NIP. 19620304 198610 2 001

HARSIAH, S.Pd.Pkn (ZAHRA KHAIRYAH ALI.S.Kom)

#### **RENCANA PELAKSANA PEMBELAJARAN**

# **A. Identitas Program Pendidikan**

**Nama Sekolah : SMK NEGERI 1 SUNGAILIAT Mata Pelajaran : Dasar Desain Grafis Komp. Keahlian : MULTIMEDIA/TKJ Kelas/Semester : X / II (Dua) Tahun Pelajaran : 2020 / 2021 Alokasi Waktu : 12x 45 Menit**

## **B. Kompetensi Inti dan Kompetensi Dasar**

# **Kompetensi Inti**

Memahami, menerapkan, menganalisis, dan mengevaluasi tentang pengetahuan faktual, konseptual, operasional dasar, dan metakognitif sesuai dengan bidang dan lingkup kerja Teknik Komputer dan Informatika pada tingkat teknis, spesifik, detil, dan kompleks, berkenaan dengan ilmu pengetahuan, teknologi, seni, budaya, dan humaniora dalam konteks pengembangan potensi diri sebagai bagian dari keluarga, sekolah, duniakerja, warga masyarakat nasional, regional, dan internasional.

Melaksanakan tugas spesifik, dengan menggunakan alat, informasi, dan prosedur kerja yang lazim dilakukan serta menyelesaikan masalah sederhana sesuai dengan bidang dan lingkup kerja Teknik Komputer dan Informatika

Menampilkan kinerja mandiri dengan mutu dan kuantitas yang terukur sesuai dengan standar kompetensi kerja.

Menunjukkan keterampilan menalar, mengolah, dan menyaji secara efektif, kreatif, produktif, kritis, mandiri, kolaboratif, komunikatif, dan solutif dalam ranah abstrak terkait dengan pengembangan dari yang dipelajarinya di sekolah, serta mampu melaksanakan tugas spesifik dibawah pengawasan langsung.

Menunjukkan keterampilan mempersepsi, kesiapan, meniru, membiasakan gerak mahir, menjadikan gerak alami, sampai dengan tindakan orisinal dalam ranah konkret terkait dengan pengembangan dari yang dipelajarinya di sekolah, serta mampu melaksanakan tugas spesifik dibawah pengawasan langsung.

#### **Kompetensi Dasar**

- 3.9 Menerapkan perangkat lunak pengolah gambar bitmap (*raster*)
- 4.9 Menggunakan perangkat lunak pengolah gambar bitmap (*raster*)

#### **C. Indikator Pencapaian Kompetensi**

- 3.9 Menerapkan perangkat lunak pengolah gambar bitmap (*raster*)
	- 3.9.1 Memperhaqtikan perangkat lunak pengolah gambar bitmap (*raster*)
	- 3.9.2 Memahami perangkat lunak pengolah gambar bitmap (*raster*)
- 4.9 Menggunakan perangkat lunak pengolah gambar bitmap (*raster*)
	- 4.9.1 Menyusun manipulasi gambar vektor dengan menggunakan fitur efe
	- 4.9.2 Mendemonstrasikan manipulasi gambar vektor dengan menggunakan fitur efek

#### **Tujuan Pembelajaran**

- 1. Setelah kegiatan pembelajaran diharapkan peserta didik dapat mendemonstrasikan manipulasi gambar vektor dengan menggunakan fitur efek dengan benar
- 2. Setelah kegiatan pembelajaran diharapkan peserta didik dapat mengkritisi manipulasi gambar vektor dengan menggunakan fitur efek dengan tepat
- 1. Setelah kegiatan pembelajaran diharapkan peserta didik dapat mendemonstrasikan manipulasi gambar vektor dengan menggunakan fitur efek dengan benar
- 2. Setelah kegiatan pembelajaran diharapkan peserta didik dapat menyusun manipulasi gambar vektor dengan menggunakan fitur efek dengan tepat

# **D. Materi Pembelajaran**

manipulasi gambar vektor dengan menggunakan fitur efek

# **E. Pendekatan, Strategi, Metode**

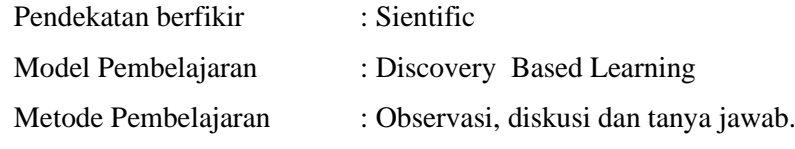

# **F. Kegiatan Pembelajaran**

Pertemuan ke 21 - 23

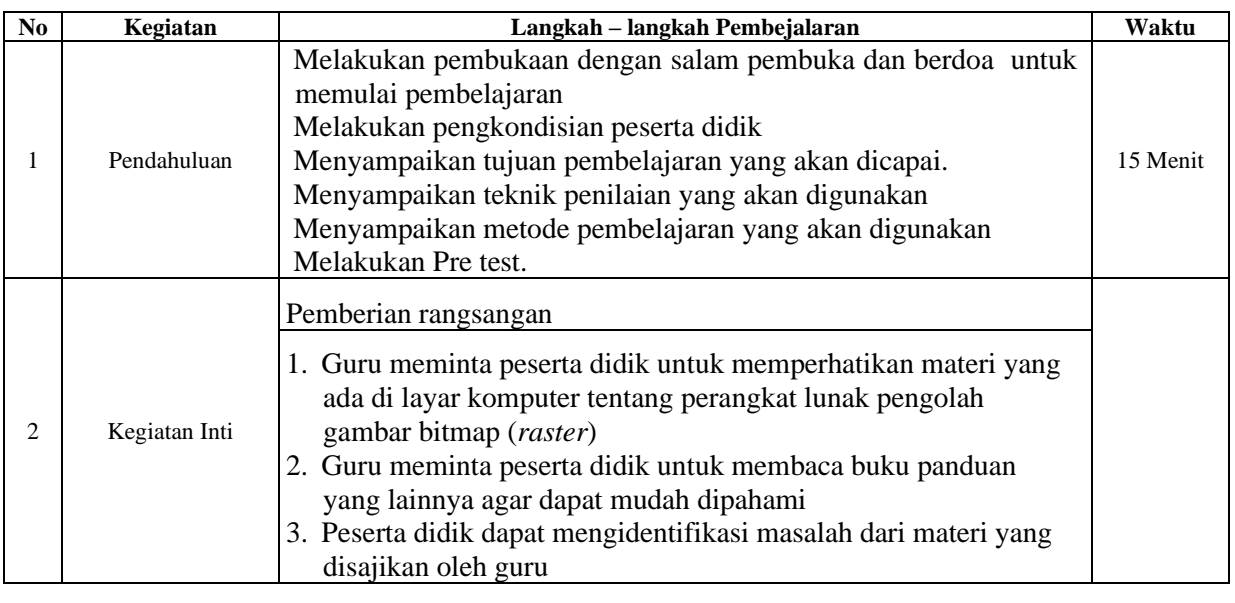

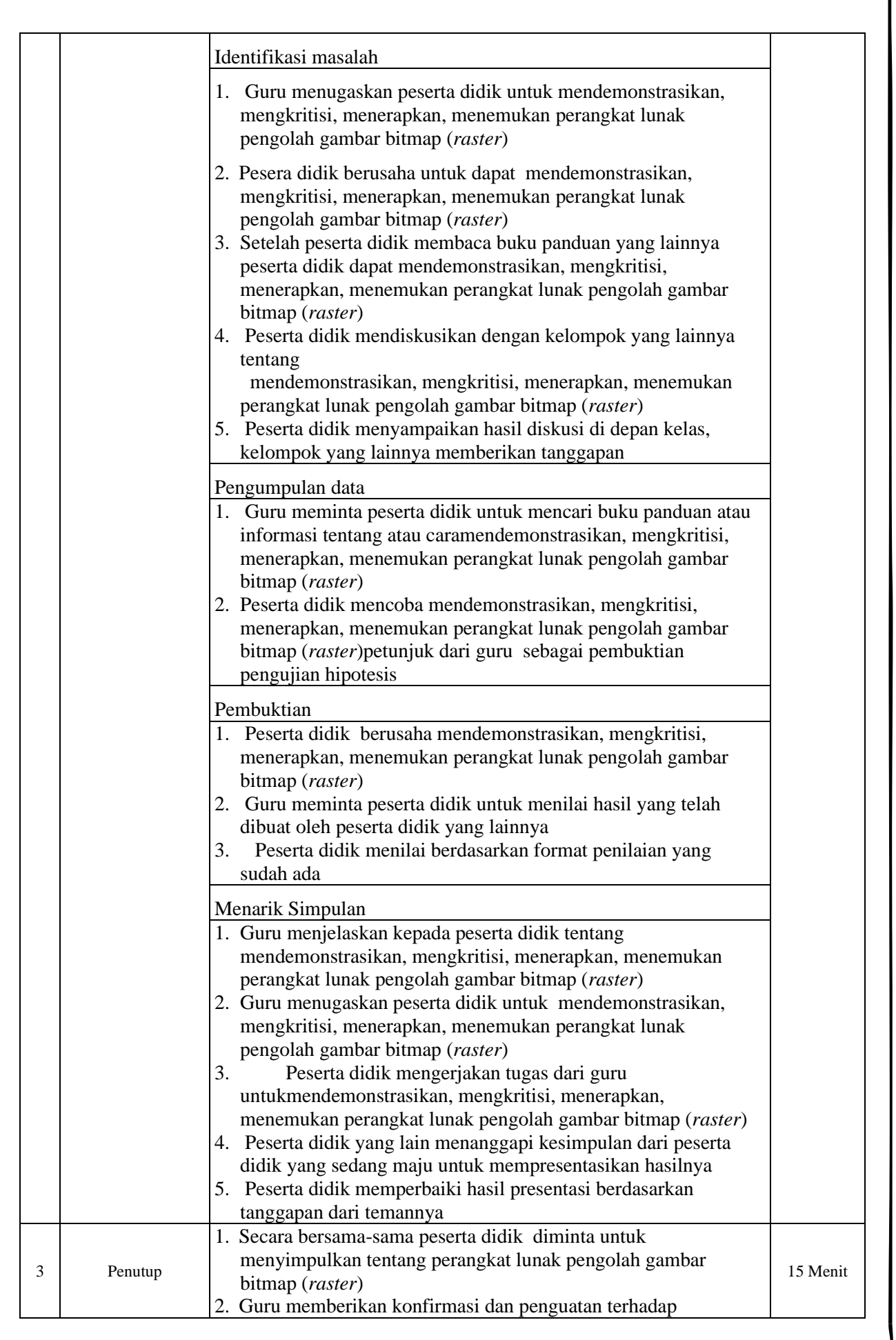

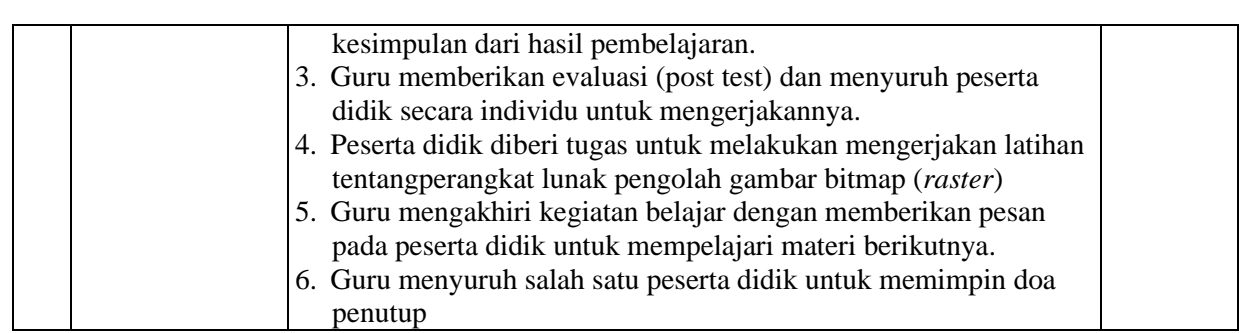

# **Alat/ bahan, Media Pembelajaran**

Daftar hadir Spidol Papan waith board Leptop LCD Lembar penilaian

# **Sumber Belajar**

Internet Buku – buku penunjang KBM Penilainan Pembelajaran

Teknik : Non Test dan Test

Bentuk :

- Penilaian pengetahuan : Tes tertulis uraian
- Penilaian keterampilan : Praktek

# **URAIAN MATERI**

Langkah-langkah mendesain tampilan program adalah sebagai berikut:

Buat project baru dengan nama **manipulasiGambar** Masukkan ke dalam Form1 komponen komponen yang dibutuhkan sebagai berikut. 2 buah **Button** , dan 1 buah **ComboBox** . Atur tata letaknya kira-kira seperti pada gambar di bawah ini.

Untuk langkah selanjutnya, kita akan mengubah semua nilai properties pada masing-masing objek yang ada pada **Form1**, termasuk nilai properties **Form1** itu sendiri. Untuk mengetahui komponen dan properties yang mana yang akan diubah, dan apa nilainya, silahkan Anda lihat pada **Tabel di bawah ini.**

Setelah pendesainan selanjutnya kita akan melakukan coding. Langkah-langkahnya adalah sebagai berikut:

Klik satu kali pada **Form1**, lalu tekan tombol **F7**, ketikkan kode ini di bawah using System.Windows.Forms; seperti dibawah ini.

using System.Text;

using System.Windows.Forms;

using System.Drawing.Imaging;

Keterangan Program:

{

• Baris 3: memanggil *namespace* lain dengan menggunakan perintah *using*. Pada program ini *namespace* yang dipanggil adalah **System.Drawing.Imaging**.

Setelah itu, kembali lagi ke *designer form*. Klik satu kali **Form1**. Pada bagian **Properties**, klik simbol

, Lalu klik dua kali pada *event* **Paint**.

Lalu, ketik kode berikut ini. Kode ini akan berjalan, ketika **Form1** sedang ditampilkan (di-*paint*) ke layar monitor

```
private void Form1_Paint(object sender, PaintEventArgs e)
```

```
 string PilManipulasi = comboPilManipulasi.Text;
```

```
Graphics g = e. Graphics;
```

```
Bitmap bmp = new Bitmap("duniadigital.jpg");
 g.FillRectangle(Brushes.BlanchedAlmond, this.ClientRectangle);
```

```
 Byte warnaR, warnaG, warnaB;
int x = 0;
int xn = 0;
```

```
 if (PilManipulasi != "Jenis Manipulasi")
        {
         for (int i = 0; i < bmp. Width - 1; i++)
          {
           for (int j = 0; j < bmp. Height - 1; j++)
 {
              warnaR = bmp.GetPixel(i, j).R;warnaG = bmp.GetPixel(i, j).G;warnaB = bmp.GetPixel(i, j).B;x = (warnaR + warnaG + warnaB) / 3; if (PilManipulasi == "Grayscale")
```

```
\{ \ xn = x; \} else if (PilManipulasi == "Biner")
 {
                 //BINER
                if (x < 128) xn = 0;
                else xn = 255;
 }
               else if (PilManipulasi == "Inverse (Negative)")
\left\{ \begin{array}{c} 1 & 1 \\ 1 & 1 \end{array} \right\} //INVERSE
                xn = 255 - x;
 }
               bmp.SetPixel(i, j, Color.FromArgb(xn, xn, xn));
 }
             g.DrawImage(bmp, 20, 20, bmp.Width, bmp.Height);
          }
        }
        else { g.DrawImage(bmp, 20, 20, bmp.Width, bmp.Height); }
```
g.Dispose();

}

Keterangan Program:

- Baris 3: mendeklarasikan variabel string dengan nama **PilManipulasi**, yang berguna untuk menyimpan jenis manipulasi yang dipilih oleh user melalui ComboBox **comboPilManipulasi**.
- Baris 4: membuat objek dengan nama **g** dari class **Graphics**, yang berguna sebagai kontrol untuk *paint* (menampilkan komponen ke layar).
- Baris 5: membuat objek dengan nama **bmp** dari class **Bitmap**, yang berguna sebagai penampung gambar yang akan dimanipulasi.
- Baris 6: menggambar objek segi empat (*Rectangle*) yang menutupi seluruh **Form1**. Setelah itu berikan warna pada **Form1**, yaitu warna **BlanchedAlmond**.
- Baris 7: mendeklarasikan tiga buah variabel bertipe **Byte**, dengan nama **warnaR**, **warnaG**, **warnaB**. Yang berguna untuk menampung tiga buah bilangan warna, yaitu Red, Green, Blue (RGB).
- Baris 8 & 9: mendeklarasikan variabel integer dengan nama **x** dan **xn**.
- Baris 10: periksa apakah variabel **PilManipulasi** tidak sama dengan "Jenis Manipulasi". Jika benar, maka jalankan proses manipulasi sesuai dengan jenis yang dipilih. Jika salah, panggil (*draw*) kembali gambar seperti aslinya.
- Baris 12-15: melakukan perulangan mulai dari pixel pertama (dengan koordinat 0, 0) sampai dengan pixel ke sekian sesuai dengan lebar (*width*) dan tinggi (*height*) gambar.
- Baris 16-18: mengambil nilai R, G, dan B dari setiap pixel yang ditentukan oleh koordinat i, j. Lalu simpan ke variabel penampung masing-masing.
- Baris 19: mengambil nilai rata-rata dari warna RGB, lalu simpan hasilnya ke variabel **x**.
- Baris 20-21: jika manipulasi yang dipilih "Grayscale", maka isi variable **xn** dengan isi dari variabel **x**.
- Baris 22-26: jika manipulasi yang dipilih "Biner", maka isi variabel **xn** dengan angka 0 jika **x**  bernilai kurang dari 128. Selain itu, isi variabel **xn** dengan angka 255.
- Baris 27-28: jika manipulasi yang dipilih "Inverse (Negative)", maka isi variabel **xn** dengan hasil pengurangan 255 dengan isi variabel **x**.
- Baris 29: memasukkan kembali pixel yang sudah dimanipulasi nilai RGBnya. Dimana koordinat pixel ditentukan oleh i, j.
- Baris 31: menggambar kembali gambar/image dengan pixel-pixel yang sudah dimanipulasi. Dengan koordinat posisi pada **Form1** adalah 20, 20.
- Baris 34: menggambar image yang asli, yaitu yang belum dimanipulasi.
- Baris 35: melepaskan semua resource (pada memory) yang digunakan selama proses manipulasi berlangsung.

Klik dua kali tombol **cmdOke**, lalu ketik kode berikut ini.

private void cmdOke\_Click(object sender, EventArgs e)

```
 {
```

```
 ActiveForm.Refresh();
```
}

Keterangan Program:

• Baris 3: berguna untuk me-refresh form yang sedang aktif, dalam kasus ini adalah **Form1**. Hal ini berguna gambar hasil proses manipulasi bisa di gambar (*paint*) ulang.

Dan yang terakhir, kode yang berguna untuk menutup aplikasi yang kita buat ini.

private void cmdKeluar\_Click(object sender, EventArgs e)

```
 {
   this.Close();
```
}

Coding sudah selesai, sekarang saatnya kita menjalankan program, tekan F5 maka akan tampil seperti gambar di bawah ini.

Gambar di atas merupakan gambar asli yang belum di manipulasi, sekarang kita akan memanipulasi gambar yang pertama adalah **Grayscale** pilih **Grayscale** pada ComboBox. Lalu tekan tombol **Oke**. Maka hasil manipulasinya akan tampak seperti **Gambar** di bawah ini

Berikutnya kita akan coba Biner, ganti pilihan pada ComboBox menjadi **Biner**. Lalu tekan tombol **Oke**. Maka hasil manipulasinya akan tampak seperti **Gambar di bawah ini** Lalu yang terakhir kita akan menampilkan citra seperti negatif photo, pilih **Inverse**

**(Negative)**. Lalu tekan tombol **Oke**. Tekan tombol **Keluar**, untuk menutup aplikasi.

Membuat efek Vector dan sketsa dengan mudah di photoshop

Setelah file di download, silahkan install dan secara otomatis akan terpasang di menu Filter. pilih RedField-Fractalius. Akan muncul aplikasinya. Anda cukup atur besar kecilnya

Mudah bukan Membuat efek Vector dan sketsa dengan mudah di photoshop

# *Kata kunci artikel:*

belajar photoshop cs4,tutorial membuat vektor dengan photo shop cs4,tutorial edit efek vektor photoshop,Tutor efek vektor photoshop,teknik vektor potoshop,membuat efek vector,efek vektort art di photoshop,efek vektor photosop,efek vector ps,cara membuat vektor di photoshop cs2,cara membuat vektor dengan photoshop cs4,cara membuat vector di photoshop cs4,cara membuat efek vektor di photoshop,cara buat efek vektor di photoshop,bikin vektor d ps

Trik membuat HDR Dengan Topaz di Photoshop

Kembali membahas cara membuat efek HDR dengan Photoshop. Artikel kali ini akan saya tunjukan trik membuat HDR Dengan Topaz di Photoshop. Untuk mempraktekan trik ini kita harus memiliki Plugin Topaz. Adjust Topaz merupakan plugin yang banyak digunakan oleh editor yang membuat editan tajam dan krispi (Sumpah saya juga tidak tahu apa maksdunya, cuma baca kutipan sekilas). hehehe.

Silahkan buka photo yang akan di edit, usahakan ada awan karena efek HDR Akan terlihat timbul pada bagian awan.. tapi jika tidak ada anda bisa menggnakan photo yang ada lantainya. Buka Topaz nya. Filter-Topaz-Adjust Topaz, pada plugin ini terdapat beberapa pilihan efek. biasanya saya menggunakan Dramatic dan Crispi untuk membuat efek HDR Aturlah beberapa besar kecilnya poin setelah kita memilih jenis efeknya. Besar kecilnya poin ini menentukan ketajaman efek HDR yang akan kita buat. Hasil dengan beberapa pengaturan POIN berbeda beda

Trik membuat wpap dengan photoshop

**Trik membuat WPAP dengan Photoshop** – Bagi anda pengguna coreldraw mungkin sering mendengar tentang WPAP, *WPAP* merupakan singkatan dari Wedha's Pop Art Potrait yang dipopulerkan oleh Wedha Abdul Rasyid yang sekaligus pembuat aliran ini. untuk membuat efek

tersebut lebih mudah menggunakan aplikasi pembuat vector seperti coreldraw , illustrator. Dll. Namun jika kita terbiasa dan hanya bisa menggunakan Adobe Photoshop, mungkin Pen Tool adalah jawabannya untuk membuat efek WPAP. Tapi kebanyakan pengguna baru belum paham cara menggunakan Pen Tool tersebut.

Pada latihan kali ini, WPAP yang akan saya buat merupakan teknik mudahnya, yaitu dengan menggunakan Selection Tool.

1. Siapkan foto dengan area wajah

Semoga anda sekalian tidak bosan dengan photo penampakan di atas. Heheh….

2. Buatlah sebuah pola dengan menggunakan Polygonall Lasso Tool, Kenapa harus dengan Polygonall Lasso Tool? Mungkin jawabnnya karena dengan toll ini kita bisa dengan bebas dan mudah membuat sebuah pola.

Untuk Latihan coba Buat pola tersebut seakan kita melakukan seleksi.

- 3. Berilah warna, anda bisa menggunakan Brush Tool atau Paint Bucket Tool
- 4. Jika sudah mengerti, cobalah buat pola seperti dibawah dengan pengaturan warna berbeda beda.
- 5. Untuk bagian bibir, sayang menggunakan warna merah muda s.d ungu Bentuk pola pada kerutan antara bibir dan hidung
- 6. Pada bagian hidung buat pola pola panjang, dan untuk mata gunakan warna-warna gelap
- 7. Lanjutkan membuat pola pada seluruh bagian wajah.

Untuk warna kuping anda gunakan 2-4 warna sudah cukup.

8. Dan yang harus sabar adalah pada bagian Rambut, karena banyak pola runcing. Jangan lupa tambahkan efek cahaya pada rambut

Jadi trik utama dalam membuat WPAP adalah permainan warna dan bentuk / pola sembarang (bidang-bidang datar yang dibentuk oleh garis-garis imajiner.)

WPAP ( Wedha's Pop Art Portrait) adalah gaya ilustrasi potret manusia (biasanya figur-figur terkenal) yang didominasi bidang-bidang datar marak warna depan, tengah dan belakang untuk menimbulkan dimensi, yang dibentuk dari garis-garis imajiner tegas dimana bentuk wajah, posisi elemen-elemen anggota wajah dan proporsinya tetap sama dengan potret aslinya dengan proses tracing kreatif yang tidak tunduk 100 persen pada apa yang sedang di trace.

# **Latihan soal**

- 1. Apa yang Anda ketahui tentang WPAP?
- 2. Apakah yang dimaksud WPAP?
- 3. Sebutkan trik utama dalam pembuatan WPAP?
- 4. Bagaimana cara membuat Trik membuat HDR Dengan Topaz di Photoshop?
- 5. Bagaimanakah cara membuat WPAP dengan Photoshop?

#### **Jawaban**

- 1. *WPAP* merupakan singkatan dari Wedha's Pop Art Potrait
- 2. Adalah gaya ilustrasi potret manusia (biasanya figur-figur terkenal) yang didominasi bidang-bidang datar marak warna depan, tengah dan belakang untuk menimbulkan dimensi, yang dibentuk dari garis-garis imajiner tegas dimana bentuk wajah, posisi elemen-elemen anggota wajah dan proporsinya tetap sama dengan potret aslinya dengan proses tracing kreatif yang tidak tunduk 100 persen pada apa yang sedang di trace.
- 3. Permainan warna dan bentuk / pola sembarang (bidang-bidang datar yang dibentuk oleh garisgaris imajiner.)

4. Silahkan buka photo yang akan di edit, usahakan ada awan karena efek HDR Akan terlihat timbul pada bagian awan.. tapi jika tidak ada anda bisa menggnakan photo yang ada lantainya. Buka Topaz nya. Filter-Topaz-Adjust Topaz, pada plugin ini terdapat beberapa pilihan efek. biasanya saya menggunakan Dramatic dan Crispi untuk membuat efek HDR Aturlah beberapa besar kecilnya poin setelah kita memilih jenis efeknya. Besar kecilnya poin ini menentukan ketajaman efek HDR yang akan kita buat. Hasil dengan beberapa pengaturan POIN berbeda beda

- 5. cara membuat WPAP dengan Photoshop
- 1. Siapkan foto dengan area wajah
- 2. Buatlah sebuah pola dengan menggunakan Polygonall Lasso Tool
- 3. Berilah warna, anda bisa menggunakan Brush Tool atau Paint Bucket Tool
- 4. Jika sudah mengerti, cobalah buat pola seperti dibawah dengan pengaturan warna berbeda beda.
- 5. Untuk bagian bibir, sayang menggunakan warna merah muda s.d ungu
- 6. Pada bagian hidung buat pola pola panjang, dan untuk mata gunakan warna-warna gelap
- 7. Lanjutkan membuat pola pada seluruh bagian wajah.

Untuk warna kuping anda gunakan 2-4 warna sudah cukup.

8. Dan yang harus sabar adalah pada bagian Rambut, karena banyak pola runcing.

Jangan lupa tambahkan efek cahaya pada rambut

# Penskoran

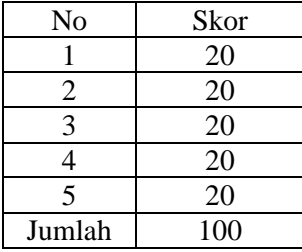

Nilai = Betul x  $20$ 

Mengetahui Kepala Sekolah Guru Mapel

Sungailiat, September 2020

NIP. 19620304 198610 2 001

# HARSIAH, S.Pd.Pkn (ZAHRA KHAIRYAH ALI.S.Kom)

#### **RENCANA PELAKSANA PEMBELAJARAN**

# **A. Identitas Program Pendidikan**

**Nama Sekolah : SMK NEGERI 1 SUNGAILIAT Mata Pelajaran : Dasar Desain Grafis Komp. Keahlian : MULTIMEDIA/TKJ Kelas/Semester : X / II (Dua) Tahun Pelajaran : 2020 / 2021 Alokasi Waktu : 12x 45 Menit**

## **B. Kompetensi Inti dan Kompetensi Dasar**

# **Kompetensi Inti**

Memahami, menerapkan, menganalisis, dan mengevaluasi tentang pengetahuan faktual, konseptual, operasional dasar, dan metakognitif sesuai dengan bidang dan lingkup kerja Teknik Komputer dan Informatika pada tingkat teknis, spesifik, detil, dan kompleks, berkenaan dengan ilmu pengetahuan, teknologi, seni, budaya, dan humaniora dalam konteks pengembangan potensi diri sebagai bagian dari keluarga, sekolah, duniakerja, warga masyarakat nasional, regional, dan internasional.

Melaksanakan tugas spesifik, dengan menggunakan alat, informasi, dan prosedur kerja yang lazim dilakukan serta menyelesaikan masalah sederhana sesuai dengan bidang dan lingkup kerja Teknik Komputer dan Informatika

Menampilkan kinerja mandiri dengan mutu dan kuantitas yang terukur sesuai dengan standar kompetensi kerja.

Menunjukkan keterampilan menalar, mengolah, dan menyaji secara efektif, kreatif, produktif, kritis, mandiri, kolaboratif, komunikatif, dan solutif dalam ranah abstrak terkait dengan pengembangan dari yang dipelajarinya di sekolah, serta mampu melaksanakan tugas spesifik dibawah pengawasan langsung.

Menunjukkan keterampilan mempersepsi, kesiapan, meniru, membiasakan gerak mahir, menjadikan gerak alami, sampai dengan tindakan orisinal dalam ranah konkret terkait dengan pengembangan dari yang dipelajarinya di sekolah, serta mampu melaksanakan tugas spesifik dibawah pengawasan langsung.

#### **Kompetensi Dasar**

3.10 Menerapkan manipulasi gambar *raster* dengan menggunakan fitur efek

4.10 Memanipulasi gambar *raster* dengan menggunakan fitur efek

#### **C. Indikator Pencapaian Kompetensi**

3.10 Menerapkan manipulasi gambar *raster* dengan menggunakan fitur efek

- 3.10.1 Memperhatikan cara manipulasi gambar *raster* dengan menggunakan fitur efek
- 3.10.2 Memahami cara manipulasi gambar *raster* dengan menggunakan fitur efek

4.10 Memanipulasi gambar *raster* dengan menggunakan fitur efek

4.10.1 Mendemonstrasikan manipulasi gambar *raster* dengan menggunakan fitur efek

4.10.2 Menyusun manipulasi gambar *raster* dengan menggunakan fitur efek

# **Tujuan Pembelajaran**

- 1. Setelah kegiatan pembelajaran diharapkan peserta didik dapat mendemonstrasikan manipulasi gambar raster dengan menggunakan fitur efek dengan benar
- 2. Setelah kegiatan pembelajaran diharapkan peserta didik dapat mengkritisi manipulasi gambar raster dengan menggunakan fitur efek dengan tepat
- 1. Setelah kegiatan pembelajaran diharapkan peserta didik dapat mendemonstrasikan manipulasi gambar raster dengan menggunakan fitur efek dengan benar
- 2. Setelah kegiatan pembelajaran diharapkan peserta didik dapat menyusun manipulasi gambar raster dengan menggunakan fitur efek dengan tepat

# **D. Materi Pembelajaran**

menyusun manipulasi gambar *raster* dengan menggunakan fitur efek

# **E. Pendekatan, Strategi, Metode**

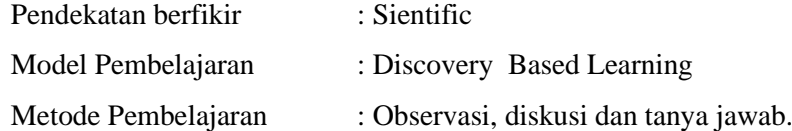

# **F. Kegiatan Pembelajaran**

Pertemuan ke 23 - 25

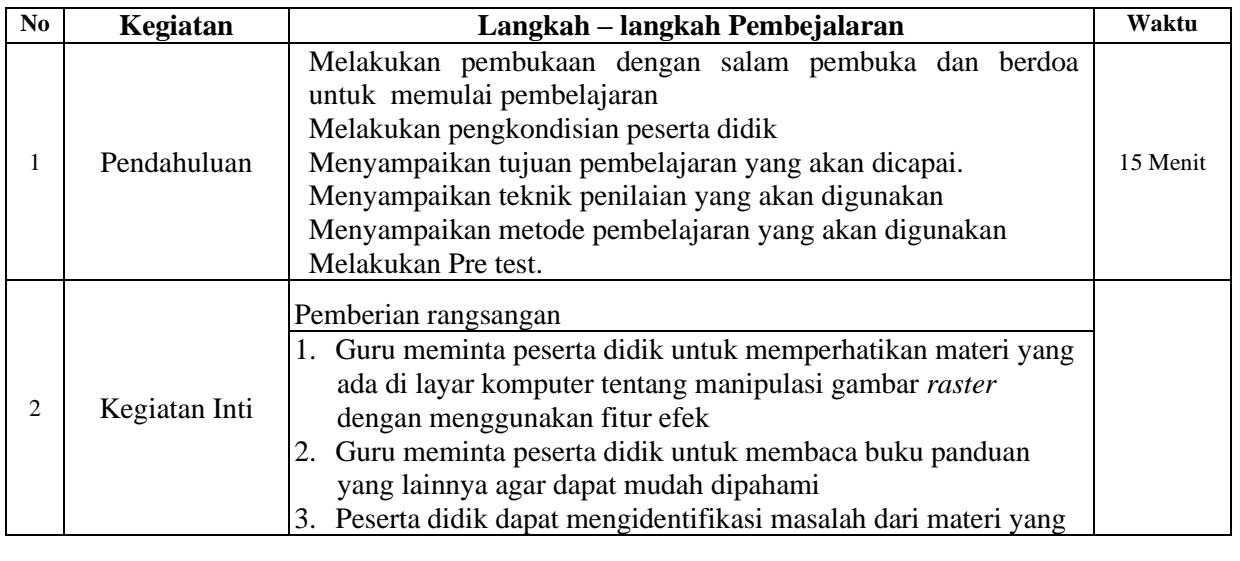

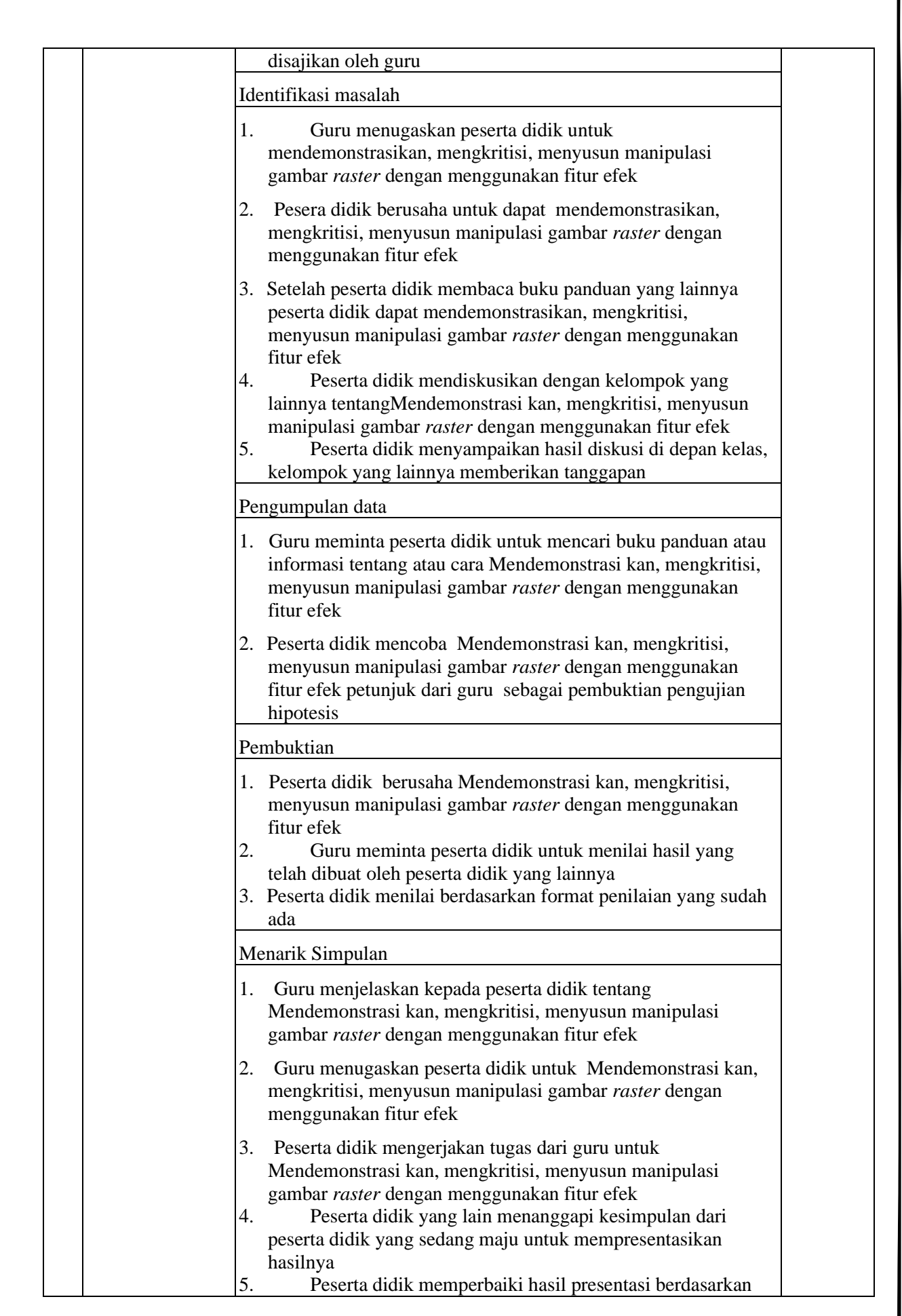

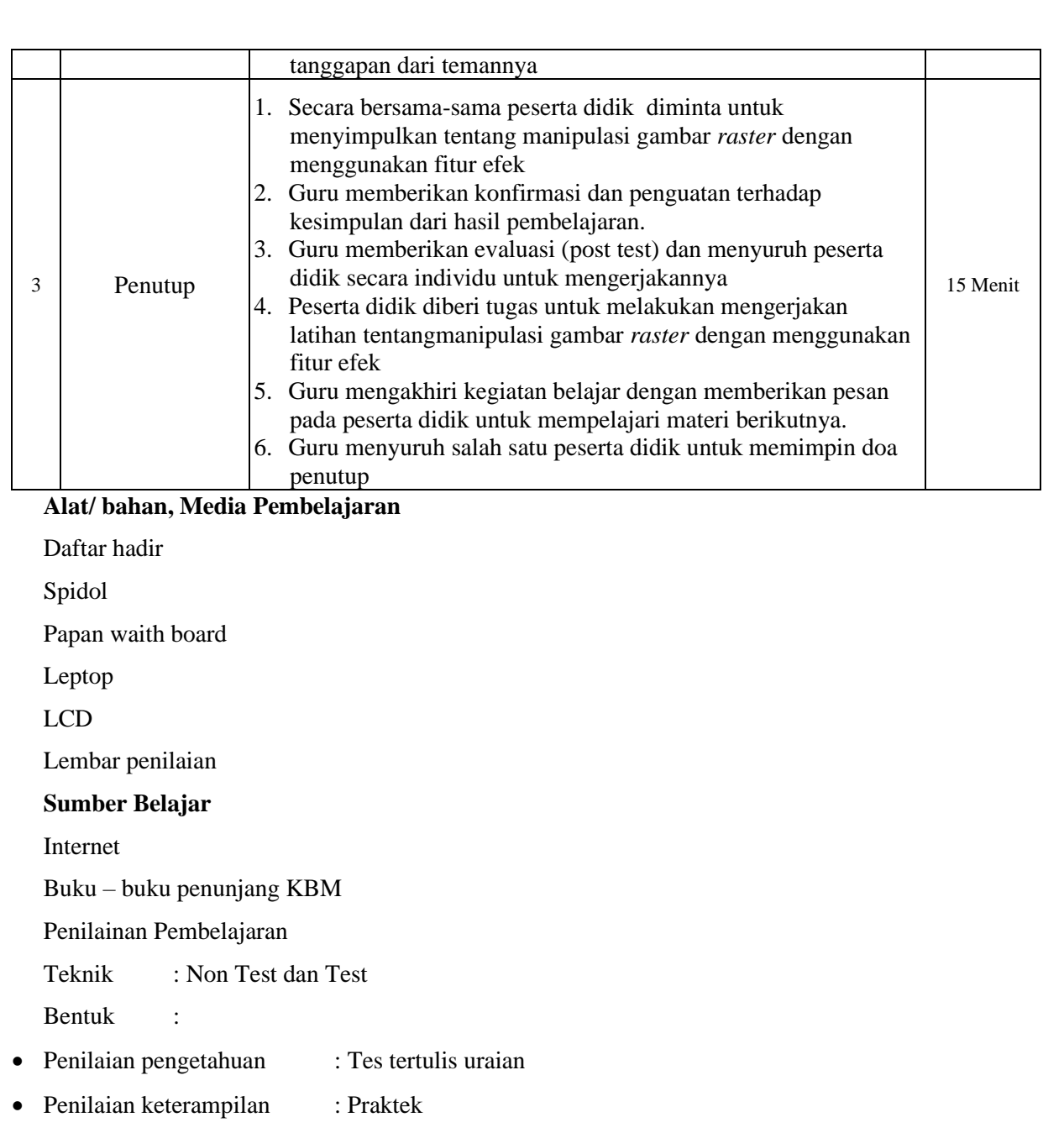

Langkah-langkah mendesain tampilan program adalah sebagai berikut:

Buat project baru dengan nama **manipulasiGambar** Masukkan ke dalam Form1 komponen komponen yang dibutuhkan sebagai berikut. 2 buah **Button** , dan 1 buah **ComboBox** . Atur tata letaknya kira-kira seperti pada gambar di bawah ini.

Untuk langkah selanjutnya, kita akan mengubah semua nilai properties pada masing-masing objek yang ada pada **Form1**, termasuk nilai properties **Form1** itu sendiri. Untuk mengetahui komponen dan properties yang mana yang akan diubah, dan apa nilainya, silahkan Anda lihat pada **Tabel di bawah ini.**

Setelah pendesainan selanjutnya kita akan melakukan coding. Langkah-langkahnya adalah sebagai berikut:

Klik satu kali pada **Form1**, lalu tekan tombol **F7**, ketikkan kode ini di bawah using System.Windows.Forms; seperti dibawah ini.

using System.Text;

using System.Windows.Forms;

using System.Drawing.Imaging;

Keterangan Program:

• Baris 3: memanggil *namespace* lain dengan menggunakan perintah *using*. Pada program ini *namespace* yang dipanggil adalah **System.Drawing.Imaging**.

Setelah itu, kembali lagi ke *designer form*. Klik satu kali **Form1**. Pada bagian **Properties**, klik simbol

, Lalu klik dua kali pada *event* **Paint**.

Lalu, ketik kode berikut ini. Kode ini akan berjalan, ketika **Form1** sedang ditampilkan (di-*paint*) ke layar monitor

private void Form1\_Paint(object sender, PaintEventArgs e)

{

string PilManipulasi = comboPilManipulasi.Text;

Graphics  $g = e$ . Graphics;

Bitmap  $bmp = new Bitmap("duniadigital.jpg")$ ;

g.FillRectangle(Brushes.BlanchedAlmond, this.ClientRectangle);

```
 Byte warnaR, warnaG, warnaB;
int x = 0;
int xn = 0;
```

```
 if (PilManipulasi != "Jenis Manipulasi")
         {
           for (int i = 0; i < bmp. Width - 1; i++)
\{for (int j = 0; j < bmp. Height - 1; j++)
\left\{ \begin{array}{c} 1 & 1 \\ 1 & 1 \end{array} \right\}warnaR = bmp.GetPixel(i, j).R;warnaG = bmp.GetPixel(i, j).G;warnaB = bmp.GetPixel(i, j).B;
```
 $x = (warnaR + warnaG + warnaB) / 3;$ 

```
 if (PilManipulasi == "Grayscale")
            \{ \ xn = x; \}else if (PilManipulasi == "Biner")
 {
               //BINER
              if (x < 128) xn = 0;
              else xn = 255:
 }
             else if (PilManipulasi == "Inverse (Negative)")
 {
               //INVERSE
              xn = 255 - x; }
             bmp.SetPixel(i, j, Color.FromArgb(xn, xn, xn));
 }
           g.DrawImage(bmp, 20, 20, bmp.Width, bmp.Height);
         }
       }
       else { g.DrawImage(bmp, 20, 20, bmp.Width, bmp.Height); }
```
g.Dispose();

}

Keterangan Program:

- Baris 3: mendeklarasikan variabel string dengan nama **PilManipulasi**, yang berguna untuk menyimpan jenis manipulasi yang dipilih oleh user melalui ComboBox **comboPilManipulasi**.
- Baris 4: membuat objek dengan nama **g** dari class **Graphics**, yang berguna sebagai kontrol untuk *paint* (menampilkan komponen ke layar).
- Baris 5: membuat objek dengan nama **bmp** dari class **Bitmap**, yang berguna sebagai penampung gambar yang akan dimanipulasi.
- Baris 6: menggambar objek segi empat (*Rectangle*) yang menutupi seluruh **Form1**. Setelah itu berikan warna pada **Form1**, yaitu warna **BlanchedAlmond**.
- Baris 7: mendeklarasikan tiga buah variabel bertipe **Byte**, dengan nama **warnaR**, **warnaG**, **warnaB**. Yang berguna untuk menampung tiga buah bilangan warna, yaitu Red, Green, Blue (RGB).
- Baris 8 & 9: mendeklarasikan variabel integer dengan nama **x** dan **xn**.
- Baris 10: periksa apakah variabel **PilManipulasi** tidak sama dengan "Jenis Manipulasi". Jika benar, maka jalankan proses manipulasi sesuai dengan jenis yang dipilih. Jika salah, panggil (*draw*) kembali gambar seperti aslinya.
- Baris 12-15: melakukan perulangan mulai dari pixel pertama (dengan koordinat 0, 0) sampai dengan pixel ke sekian sesuai dengan lebar (*width*) dan tinggi (*height*) gambar.
- Baris 16-18: mengambil nilai R, G, dan B dari setiap pixel yang ditentukan oleh koordinat i, j. Lalu simpan ke variabel penampung masing-masing.
- Baris 19: mengambil nilai rata-rata dari warna RGB, lalu simpan hasilnya ke variabel **x**.
- Baris 20-21: jika manipulasi yang dipilih "Grayscale", maka isi variable **xn** dengan isi dari variabel **x**.
- Baris 22-26: jika manipulasi yang dipilih "Biner", maka isi variabel **xn** dengan angka 0 jika **x**  bernilai kurang dari 128. Selain itu, isi variabel **xn** dengan angka 255.
- Baris 27-28: jika manipulasi yang dipilih "Inverse (Negative)", maka isi variabel **xn** dengan hasil pengurangan 255 dengan isi variabel **x**.
- Baris 29: memasukkan kembali pixel yang sudah dimanipulasi nilai RGBnya. Dimana koordinat pixel ditentukan oleh i, j.
- Baris 31: menggambar kembali gambar/image dengan pixel-pixel yang sudah dimanipulasi. Dengan koordinat posisi pada **Form1** adalah 20, 20.
- Baris 34: menggambar image yang asli, yaitu yang belum dimanipulasi.
- Baris 35: melepaskan semua resource (pada memory) yang digunakan selama proses manipulasi berlangsung.

Klik dua kali tombol **cmdOke**, lalu ketik kode berikut ini.

private void cmdOke\_Click(object sender, EventArgs e)

```
 {
```

```
 ActiveForm.Refresh();
```
}

Keterangan Program:

• Baris 3: berguna untuk me-refresh form yang sedang aktif, dalam kasus ini adalah **Form1**. Hal ini berguna gambar hasil proses manipulasi bisa di gambar (*paint*) ulang.

Dan yang terakhir, kode yang berguna untuk menutup aplikasi yang kita buat ini.

private void cmdKeluar\_Click(object sender, EventArgs e)

```
 {
   this.Close();
```
}

Coding sudah selesai, sekarang saatnya kita menjalankan program, tekan F5 maka akan tampil seperti gambar di bawah ini.

Gambar di atas merupakan gambar asli yang belum di manipulasi, sekarang kita akan memanipulasi gambar yang pertama adalah **Grayscale** pilih **Grayscale** pada ComboBox. Lalu tekan tombol **Oke**. Maka hasil manipulasinya akan tampak seperti **Gambar** di bawah ini

Berikutnya kita akan coba Biner, ganti pilihan pada ComboBox menjadi **Biner**. Lalu tekan tombol **Oke**. Maka hasil manipulasinya akan tampak seperti **Gambar di bawah ini** Lalu yang terakhir kita akan menampilkan citra seperti negatif photo, pilih **Inverse**

**(Negative)**. Lalu tekan tombol **Oke**. Tekan tombol **Keluar**, untuk menutup aplikasi.

Membuat efek Vector dan sketsa dengan mudah di photoshop

Setelah file di download, silahkan install dan secara otomatis akan terpasang di menu Filter. pilih RedField-Fractalius. Akan muncul aplikasinya. Anda cukup atur besar kecilnya

Mudah bukan Membuat efek Vector dan sketsa dengan mudah di photoshop

# *Kata kunci artikel:*

belajar photoshop cs4,tutorial membuat vektor dengan photo shop cs4,tutorial edit efek vektor photoshop,Tutor efek vektor photoshop,teknik vektor potoshop,membuat efek vector,efek vektort art di photoshop,efek vektor photosop,efek vector ps,cara membuat vektor di photoshop cs2,cara membuat vektor dengan photoshop cs4,cara membuat vector di photoshop cs4,cara membuat efek vektor di photoshop,cara buat efek vektor di photoshop,bikin vektor d ps

Trik membuat HDR Dengan Topaz di Photoshop

Kembali membahas cara membuat efek HDR dengan Photoshop. Artikel kali ini akan saya tunjukan trik membuat HDR Dengan Topaz di Photoshop. Untuk mempraktekan trik ini kita harus memiliki Plugin Topaz. Adjust Topaz merupakan plugin yang banyak digunakan oleh editor yang membuat editan tajam dan krispi (Sumpah saya juga tidak tahu apa maksdunya, cuma baca kutipan sekilas). hehehe.

Silahkan buka photo yang akan di edit, usahakan ada awan karena efek HDR Akan terlihat timbul pada bagian awan.. tapi jika tidak ada anda bisa menggnakan photo yang ada lantainya.

Buka Topaz nya. Filter-Topaz-Adjust Topaz, pada plugin ini terdapat beberapa pilihan efek. biasanya saya menggunakan Dramatic dan Crispi untuk membuat efek HDR

Aturlah beberapa besar kecilnya poin setelah kita memilih jenis efeknya. Besar kecilnya poin ini menentukan ketajaman efek HDR yang akan kita buat.

Hasil dengan beberapa pengaturan POIN berbeda beda

Trik membuat wpap dengan photoshop

**Trik membuat WPAP dengan Photoshop** – Bagi anda pengguna coreldraw mungkin sering mendengar tentang WPAP, *WPAP* merupakan singkatan dari Wedha's Pop Art Potrait yang dipopulerkan oleh Wedha Abdul Rasyid yang sekaligus pembuat aliran ini. untuk membuat efek

tersebut lebih mudah menggunakan aplikasi pembuat vector seperti coreldraw , illustrator. Dll. Namun jika kita terbiasa dan hanya bisa menggunakan Adobe Photoshop, mungkin Pen Tool adalah jawabannya untuk membuat efek WPAP. Tapi kebanyakan pengguna baru belum paham cara menggunakan Pen Tool tersebut.

Pada latihan kali ini, WPAP yang akan saya buat merupakan teknik mudahnya, yaitu dengan menggunakan Selection Tool.

- 1. Siapkan foto dengan area wajah
- 2. Buatlah sebuah pola dengan menggunakan Polygonall Lasso Tool, Kenapa harus dengan Polygonall Lasso Tool? Mungkin jawabnnya karena dengan toll ini kita bisa dengan bebas dan mudah membuat sebuah pola.

Untuk Latihan coba Buat pola tersebut seakan kita melakukan seleksi.

- 3. Berilah warna, anda bisa menggunakan Brush Tool atau Paint Bucket Tool
- 4. Jika sudah mengerti, cobalah buat pola seperti dibawah dengan pengaturan warna berbeda beda.
- 5. Untuk bagian bibir, sayang menggunakan warna merah muda s.d ungu Bentuk pola pada kerutan antara bibir dan hidung
- 6. Pada bagian hidung buat pola pola panjang, dan untuk mata gunakan warna-warna gelap
- 7. Lanjutkan membuat pola pada seluruh bagian wajah. Untuk warna kuping anda gunakan 2-4 warna sudah cukup.
- 8. Dan yang harus sabar adalah pada bagian Rambut, karena banyak pola runcing. Jangan lupa tambahkan efek cahaya pada rambut

Jadi trik utama dalam membuat WPAP adalah permainan warna dan bentuk / pola sembarang (bidang-bidang datar yang dibentuk oleh garis-garis imajiner.)

WPAP ( Wedha's Pop Art Portrait) adalah gaya ilustrasi potret manusia (biasanya figur-figur terkenal) yang didominasi bidang-bidang datar marak warna depan, tengah dan belakang untuk menimbulkan dimensi, yang dibentuk dari garis-garis imajiner tegas dimana bentuk wajah, posisi elemen-elemen anggota wajah dan proporsinya tetap sama dengan potret aslinya dengan proses tracing kreatif yang tidak tunduk 100 persen pada apa yang sedang di trace.

# **Latihan soal**

- 1. Apa yang Anda ketahui tentang WPAP?
- 2. Apakah yang dimaksud WPAP?
- 3. Sebutkan trik utama dalam pembuatan WPAP?
- 4. Bagaimana cara membuat Trik membuat HDR Dengan Topaz di Photoshop?
- 5. Bagaimanakah cara membuat WPAP dengan Photoshop?

#### **Jawaban**

- 1. *WPAP* merupakan singkatan dari Wedha's Pop Art Potrait
- 2. Adalah gaya ilustrasi potret manusia (biasanya figur-figur terkenal) yang didominasi bidang-bidang datar marak warna depan, tengah dan belakang untuk menimbulkan dimensi, yang dibentuk dari garis-garis imajiner tegas dimana bentuk wajah, posisi elemen-elemen anggota wajah dan proporsinya tetap sama dengan potret aslinya dengan proses tracing kreatif yang tidak tunduk 100 persen pada apa yang sedang di trace.
- 3. Permainan warna dan bentuk / pola sembarang (bidang-bidang datar yang dibentuk oleh garisgaris imajiner.)
- 4. Silahkan buka photo yang akan di edit, usahakan ada awan karena efek HDR Akan terlihat timbul pada bagian awan.. tapi jika tidak ada anda bisa menggnakan photo yang ada lantainya.

Buka Topaz nya. Filter-Topaz-Adjust Topaz, pada plugin ini terdapat beberapa pilihan efek. biasanya saya menggunakan Dramatic dan Crispi untuk membuat efek HDR Aturlah beberapa besar kecilnya poin setelah kita memilih jenis efeknya. Besar kecilnya poin ini menentukan ketajaman efek HDR yang akan kita buat.

Hasil dengan beberapa pengaturan POIN berbeda beda

- 5. 1. Siapkan foto dengan area wajah
	- 2. Buatlah sebuah pola dengan menggunakan Polygonall Lasso Tool
	- 3. Berilah warna, anda bisa menggunakan Brush Tool atau Paint Bucket Tool
	- 4. Jika sudah mengerti, cobalah buat pola seperti dibawah dengan pengaturan warna berbeda beda.
	- 5. Untuk bagian bibir, sayang menggunakan warna merah muda s.d ungu
	- 6. Pada bagian hidung buat pola pola panjang, dan untuk mata gunakan warna-warna gelap
	- 7. Lanjutkan membuat pola pada seluruh bagian wajah.

Untuk warna kuping anda gunakan 2-4 warna sudah cukup.

8. Dan yang harus sabar adalah pada bagian Rambut, karena banyak pola runcing. Jangan lupa tambahkan efek cahaya pada rambut

# Penskoran

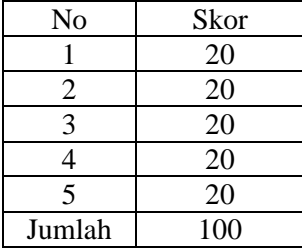

Nilai = Betul x  $20$ 

Sungailiat, September 2020

Mengetahui Kepala Sekolah Guru Mapel

NIP. 19620304 198610 2 001

# HARSIAH, S.Pd.Pkn (ZAHRA KHAIRYAH ALI.S.Kom)

#### **RENCANA PELAKSANA PEMBELAJARAN**

# **A. Identitas Program Pendidikan**

**Nama Sekolah : SMK NEGERI 1 SUNGAILIAT Mata Pelajaran : Dasar Desain Grafis Komp. Keahlian : MULTIMEDIA/TKJ Kelas/Semester : X / II (Dua) Tahun Pelajaran : 2020 / 2021 Alokasi Waktu : 8x 45 Menit**

## **B. Kompetensi Inti dan Kompetensi Dasar**

# **Kompetensi Inti**

Memahami, menerapkan, menganalisis, dan mengevaluasi tentang pengetahuan faktual, konseptual, operasional dasar, dan metakognitif sesuai dengan bidang dan lingkup kerja Teknik Komputer dan Informatika pada tingkat teknis, spesifik, detil, dan kompleks, berkenaan dengan ilmu pengetahuan, teknologi, seni, budaya, dan humaniora dalam konteks pengembangan potensi diri sebagai bagian dari keluarga, sekolah, duniakerja, warga masyarakat nasional, regional, dan internasional.

Melaksanakan tugas spesifik, dengan menggunakan alat, informasi, dan prosedur kerja yang lazim dilakukan serta menyelesaikan masalah sederhana sesuai dengan bidang dan lingkup kerja Teknik Komputer dan Informatika

Menampilkan kinerja mandiri dengan mutu dan kuantitas yang terukur sesuai dengan standar kompetensi kerja.

Menunjukkan keterampilan menalar, mengolah, dan menyaji secara efektif, kreatif, produktif, kritis, mandiri, kolaboratif, komunikatif, dan solutif dalam ranah abstrak terkait dengan pengembangan dari yang dipelajarinya di sekolah, serta mampu melaksanakan tugas spesifik dibawah pengawasan langsung.

Menunjukkan keterampilan mempersepsi, kesiapan, meniru, membiasakan gerak mahir, menjadikan gerak alami, sampai dengan tindakan orisinal dalam ranah konkret terkait dengan pengembangan dari yang dipelajarinya di sekolah, serta mampu melaksanakan tugas spesifik dibawah pengawasan langsung.

#### **Kompetensi Dasar**

3.11 Mengevaluasi pembuatan desain berbasis gambar bitmap (*raster*)

4.11 Membuat desain berbasis gambar bitmap (*raster*)

# **C. Indikator Pencapaian Kompetensi**

- 3.11 Mengevaluasi pembuatan desain berbasis gambar bitmap (*raster*)
	- 3.11.1Menyimpulkan pembuatan desain berbasis gambar bitmap (*raster*)
	- 3.11.2Menilai pembuatan desain berbasis gambar bitmap (*raster*
- 4.11 Membuat desain berbasis gambar bitmap (*raster*)
	- 4.11.1Mengubah desain berbasis gambar bitmap (*raster*
	- 4.11.2Memodifikasi desain berbasis gambar bitmap (*raster*)

# **Tujuan Pembelajaran**

- 1. Setelah kegiatan pembelajaran diharapkan peserta didik dapat menyimpulkan pembuatan desain berbasis gambar bitmap (raster) dengan benar
- 2. Setelah kegiatan pembelajaran diharapkan peserta didik dapat menilai pembuatan desain berbasis gambar bitmap (raster) dengan tepat
- 1. Setelah kegiatan pembelajaran diharapkan peserta didik dapat mengubah desain berbasis gambar bitmap (raster) dengan benar
- 2. Setelah kegiatan pembelajaran diharapkan peserta didik dapat memodifikasi desain berbasis gambar bitmap (raster) dengan tepat

# **D. Materi Pembelajaran**

Desain berbasis gambar bitmap (*raster*)

# **E. Pendekatan, Strategi, Metode**

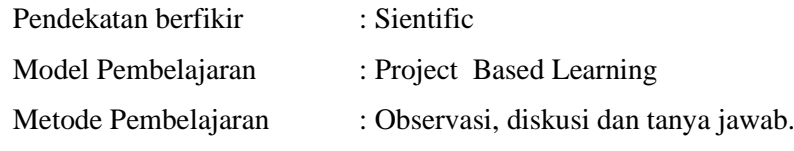

# **F. Kegiatan Pembelajaran**

Pertemuan ke 26 - 27

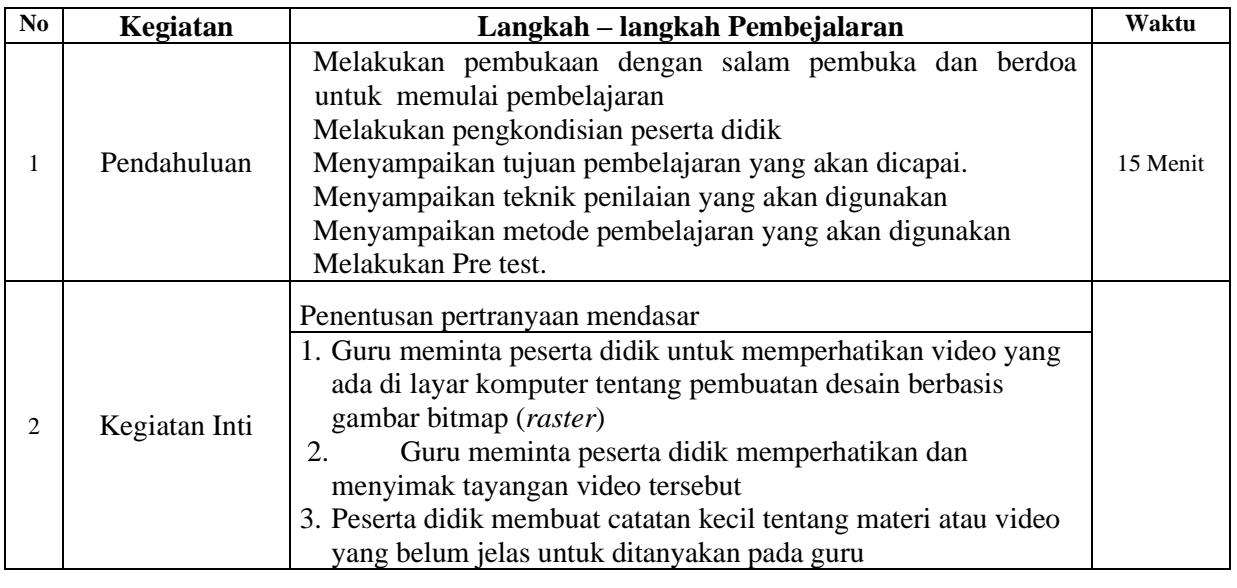

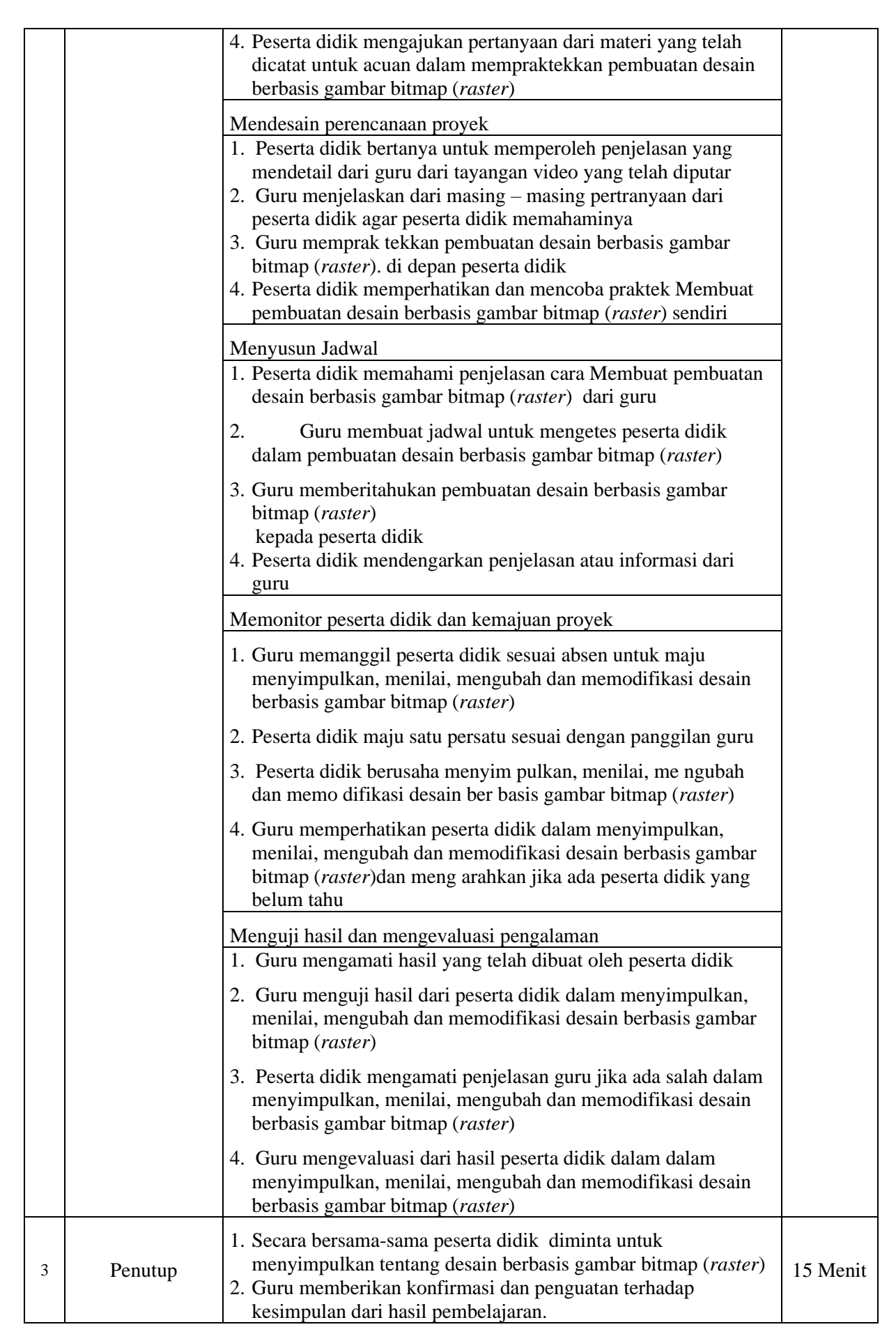

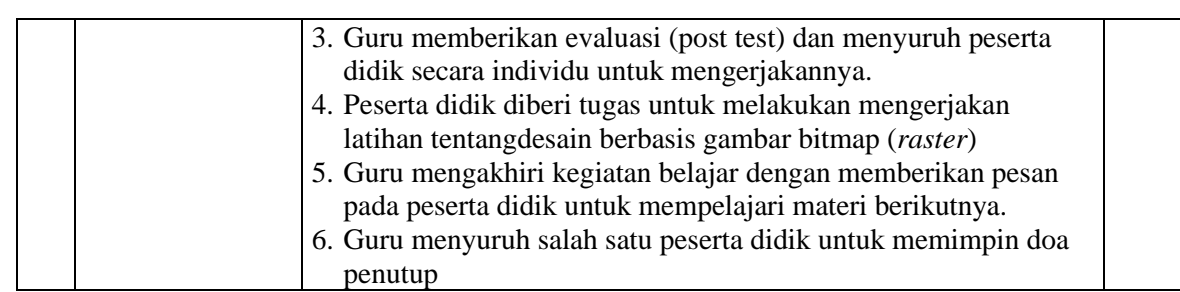

#### **Alat/ bahan, Media Pembelajaran**

```
Daftar hadir
Spidol
Papan waith board
Leptop
LCD
Lembar penilaian
Sumber Belajar
Internet
Buku – buku penunjang KBM
Penilainan Pembelajaran
Teknik : Non Test dan Test
Bentuk :
```
- Penilaian pengetahuan : Tes tertulis uraian
- Penilaian keterampilan : Praktek

#### **URAIAN MATERI**

# **Gambar Vektor**

vektor merupakan gambar yang terbentuk bukan dari kumpulan titik melainkan terbentuk dari sejumlah garis dan kurva. Karena gambar jenis vektor ini bukan terdiri dari titik, maka apabila tampilan gambar ini diperbesar tetap tidak akan kehilangan detailnya sehingga kualitas gambarnya tetap baik. Contoh gambar ini adalah teks dan logo. Perangkat lunak yang sering digunakan untuk mengolah gambar jenisvektor ini adalah CorelDRAW, Freehand. Monitor biasanya akan menampilkan gambar dalam bentuk piksel, maka semua gambar baik jenis vector maupun bitmap akan ditampilkan dalam bentuk piksel. Gambar ini mengandung unsur matematis seperti arah, ukuran sudut, ketebalan, warna, Gambar dan lain sebagainya

# **Gambar Bitmap**

Tampilan bitmap sering disebut dengan gambar raster yaitu tampilan gambar yang terdiri dari titiktitik atau piksel. Masing-masing piksel ini mempunyai lokasi serta warna tersendiri yang secara keseluruhan membentuk sebuah tampilan gambar pada saat gambar diperbesar. Kehalusan tampilan gambar ini sangat tergantung kepada resolusi serta titik atau piksel yang membentuk gambar tersebut. Apabila gambar ini diperbesar maka ini kelihatan kotak-kotak, semakin besar tampilan gambar maka semakin besar pula kotak-kotak tersebut, yang sebetulnya merupakan tampilan piksel yang diperbesar. Contoh gambar bitmap antara lain photo, gambar-gambar hasil scanner serta gambar yang dihasilkan dari software grafis seperti Adobe Photoshop, Corel PHOTO-PAINT. Kelemahan dari gambar jenis bitmap adalah gambar akan menjadi pecah dan terlihat "kotak-kotak" (jagged) apabila gambar tersebut diperbesar atau dicetak menggunakan resolusi yang lebih kecil daripada nilai resolusi aslinya. Format bitmap ini memerlukan ruang penyimpanan data yang lebih besar dibandingkan dengan format vektor.

#### **Perbandingan Gambar-Gambar Berbasis Vektor dan Bitmap**

# · **Berbasis Vektor**

o Gambar tetap jelas ketika di perbesar

o Tersusun dari garis dan kurva, Path terdiri dari garis (line segment) dan beberapa titik (node) atau disebut dengan anchor point

- o Gradasi warna harus dianalisis dulu oleh para desainer grafis
- o Kualitas grafik tidak tergantung dari banyaknya pixel
- o Disusun oleh objek geometris yang dibuat berdasarkan perhitungan matematis
- o Sifatnya resolution independent
- o Ukuran penyimpanan relatif kecil
- o Program yang digunakan adalah Coreldraw, Adobe ilustrator, Macromedia Freehand
- o Nyaman dipakai untuk melayout halaman (teknik publishing), membuat font, dan ilustrasi.

#### · **Berbasis Bitmap**

- o Gambar kurang jelas jika diperbesar
- o Terdiri atas titik (piksel), beragam warna, piksel tersebar dalam pola grid
- o Gradasi warna lebih luwes dan nyata
- o Mampu menyimpan gambar antar-format, yaitu JPEG, BMP,GIF, TIFF, dan PNG
- o Ukuran file yang dihasilkan besar
- o Kualitas grafis tergantung dari banyaknya pixel
- o Disusun oleh objek yang disebut pixel
- o Sifat resolusinya dependent atau dipengaruhi resolusi
- o Ukuran penyimpanan relatif besar

#### **Latihan soal**

- 1. Jelaskan yang dimaksud gambar vector?
- 2. Sebutkan Perangkat lunak yang sering digunakan untuk mengolah gambar jenis vektor ?
- 3. mengapa gambar bitmap disebut juga gmabar raster?

4. Sebutkan contoh gambar bitmap!

5. Sebutkan perbedaan antara gambar vector dengan gambar bitmap!

## **Jawaban**

1. Gambar yang terbentuk bukan dari kumpulan titik melainkan terbentuk dari sejumlah garis dan kurva

- 2. CorelDRAW, Freehand.
- 3. Karena tampilan gambar yang terdiri dari titik-titik atau piksel
- 4. Photo, gambar-gambar hasil scanner serta gambar yang dihasilkan dari software grafis seperti Adobe Photoshop, Corel PHOTO-PAINT.
- 5. Berbasis Vektor
	- o Gambar tetap jelas ketika di perbesar
	- o Tersusun dari garis dan kurva, Path terdiri dari garis (line segment) dan beberapa titik (node) atau disebut dengan anchor point
	- o Gradasi warna harus dianalisis dulu oleh para desainer grafis
	- o Kualitas grafik tidak tergantung dari banyaknya pixel
	- o Disusun oleh objek geometris yang dibuat berdasarkan perhitungan matematis
	- o Sifatnya resolution independent
	- o Ukuran penyimpanan relatif kecil
	- o Program yang digunakan adalah Coreldraw, Adobe ilustrator, Macromedia Freehand
	- o Nyaman dipakai untuk melayout halaman (teknik publishing), membuat font, dan ilustrasi.

# · **Berbasis Bitmap**

- o Gambar kurang jelas jika diperbesar
- o Terdiri atas titik (piksel), beragam warna, piksel tersebar dalam pola grid
- o Gradasi warna lebih luwes dan nyata
- o Mampu menyimpan gambar antar-format, yaitu JPEG, BMP,GIF, TIFF, dan PNG
- o Ukuran file yang dihasilkan besar
- o Kualitas grafis tergantung dari banyaknya pixel
- o Disusun oleh objek yang disebut pixel
- o Sifat resolusinya dependent atau dipengaruhi resolusi
- o Ukuran penyimpanan relatif besar

# Penskoran

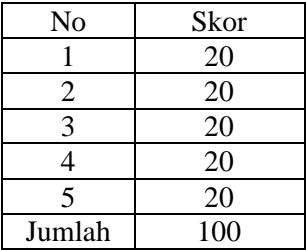

Nilai = Betul x 20

Sungailiat, September 2020

Mengetahui Kepala Sekolah Guru Mapel

NIP. 19620304 198610 2 001

# HARSIAH, S.Pd.Pkn (ZAHRA KHAIRYAH ALI.S.Kom)

#### **RENCANA PELAKSANA PEMBELAJARAN**

# **A. Identitas Program Pendidikan**

**Nama Sekolah : SMK NEGERI 1 SUNGAILIAT Mata Pelajaran : Dasar Desain Grafis Komp. Keahlian : MULTIMEDIA/TKJ Kelas/Semester : X / II (Dua) Tahun Pelajaran : 2020 / 2021 Alokasi Waktu : 8x 45 Menit**

#### **B. Kompetensi Inti dan Kompetensi Dasar**

# **Kompetensi Inti**

Memahami, menerapkan, menganalisis, dan mengevaluasi tentang pengetahuan faktual, konseptual, operasional dasar, dan metakognitif sesuai dengan bidang dan lingkup kerja Teknik Komputer dan Informatika pada tingkat teknis, spesifik, detil, dan kompleks, berkenaan dengan ilmu pengetahuan, teknologi, seni, budaya, dan humaniora dalam konteks pengembangan potensi diri sebagai bagian dari keluarga, sekolah, duniakerja, warga masyarakat nasional, regional, dan internasional.

Melaksanakan tugas spesifik, dengan menggunakan alat, informasi, dan prosedur kerja yang lazim dilakukan serta menyelesaikan masalah sederhana sesuai dengan bidang dan lingkup kerja Teknik Komputer dan Informatika

Menampilkan kinerja mandiri dengan mutu dan kuantitas yang terukur sesuai dengan standar kompetensi kerja.

Menunjukkan keterampilan menalar, mengolah, dan menyaji secara efektif, kreatif, produktif, kritis, mandiri, kolaboratif, komunikatif, dan solutif dalam ranah abstrak terkait dengan pengembangan dari yang dipelajarinya di sekolah, serta mampu melaksanakan tugas spesifik dibawah pengawasan langsung.

Menunjukkan keterampilan mempersepsi, kesiapan, meniru, membiasakan gerak mahir, menjadikan gerak alami, sampai dengan tindakan orisinal dalam ranah konkret terkait dengan pengembangan dari yang dipelajarinya di sekolah, serta mampu melaksanakan tugas spesifik dibawah pengawasan langsung.

#### **Kompetensi Dasar**

3.12 Mengevaluasi penggabungan gambar vektor dan bitmap (*raster*)

4.12 Membuat desain penggabungan gambar vektor dan bitmap (*raster*)

## **C. Indikator Pencapaian Kompetensi**

- 3.12 Mengevaluasi penggabungan gambar vektor dan bitmap (*raster*)
	- 3.12.1 Menyimpulkan penggabungan gambar vektor dan bitmap (*raster*)
	- 3.12.2 Menilai penggabungan gambar vektor dan bitmap (*raster*)
- 4.12 Membuat desain penggabungan gambar vektor dan bitmap (*raster*)
	- 4.12.1 Mengubah desain penggabungan gambar vektor dan bitmap (*raster*)

4.12.2 Memodifikasi desain penggabungan gambar vektor dan bitmap (*raste)*

# **Tujuan Pembelajaran**

- 1. Setelah kegiatan pembelajaran diharapkan peserta didik dapat menyimpulkan penggabungan gambar vektor dan bitmap (raster) dengan benar
- 2. Setelah kegiatan pembelajaran diharapkan peserta didik dapat menilai penggabungan gambar vektor dan bitmap (raster) dengan tepat
- 1. Setelah kegiatan pembelajaran diharapkan peserta didik dapat mengubah desain penggabungan gambar vektor dan bitmap (raster) dengan benar
- 2. Setelah kegiatan pembelajaran diharapkan peserta didik dapat memodifikasi desain penggabungan gambar vektor dan bitmap (raster) dengan tepat

# **D. Materi Pembelajaran**

penggabungan gambar vektor dan bitmap (*raster*)

#### **E. Pendekatan, Strategi, Metode**

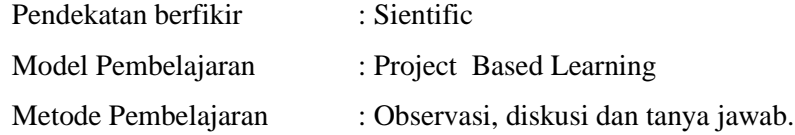

#### **F. Kegiatan Pembelajaran**

Pertemuan ke 28 - 30

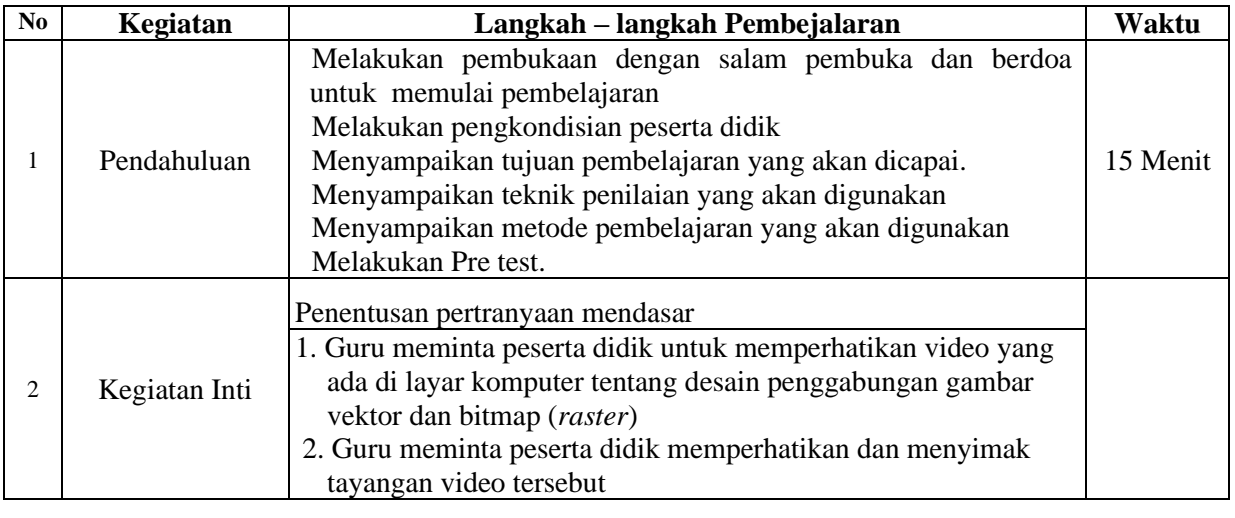

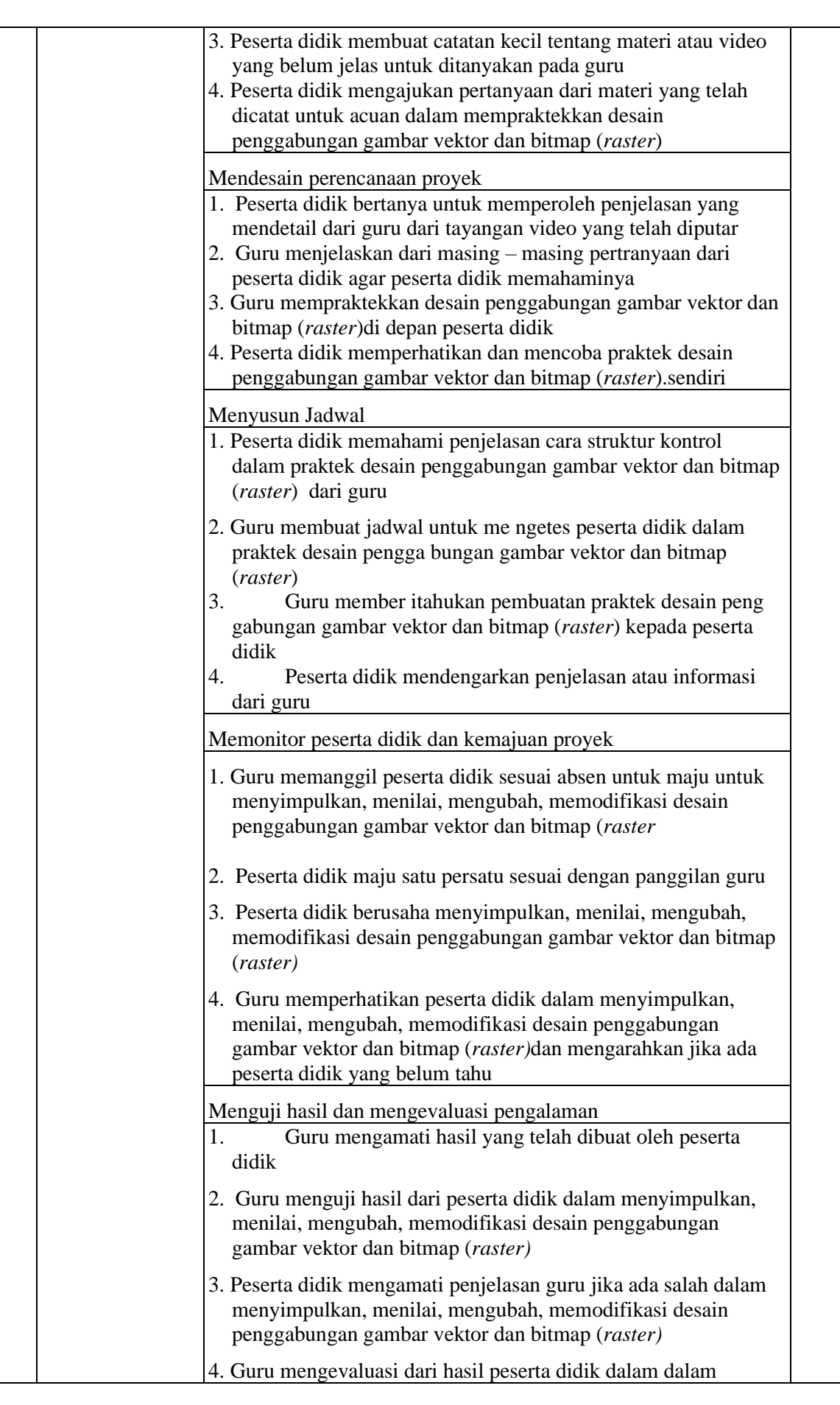

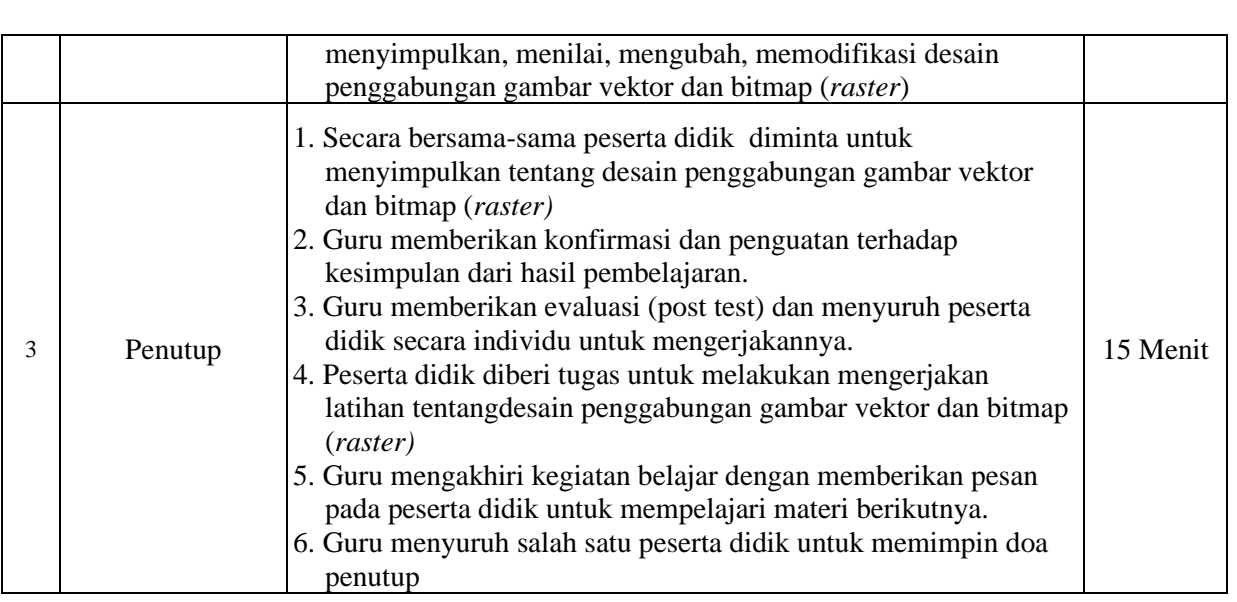

# **Alat/ bahan, Media Pembelajaran**

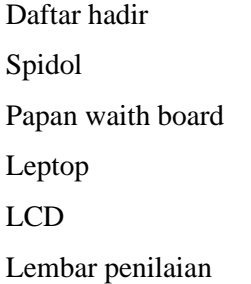

### **Sumber Belajar**

Internet

Buku – buku penunjang KBM

Penilainan Pembelajaran

Teknik : Non Test dan Test

Bentuk :

- Penilaian pengetahuan : Tes tertulis uraian
- Penilaian keterampilan : Praktek

# **URAIAN MATERI**

# **Gambar Vektor**

[Vector](http://adf.ly/255019/http:/goo.gl/hVT9r) merupakan gambar digital yang berbasiskan persamaan perhitungan matematis. Gambar [vektor](http://adf.ly/255019/http:/goo.gl/hVT9r) umumnya berukuran lebih kecil bila dibandingkan dengan gambar [bitmap.](http://adf.ly/255019/http:/goo.gl/hVT9r) Beberapa format gambar [vektor](http://adf.ly/255019/http:/goo.gl/hVT9r) di antaranya: .CDR, .AI, .SVG, .EPS, dan dll . Gambar [Vektor](http://adf.ly/255019/http:/goo.gl/hVT9r) menggabungkan titik dan garis untuk menjadi sebuah objek, sehingga gambar tidak menjadi pecah biarpun diperbesar atau diperkecil, tidak seperti gambar Bitmap.

Gambar bertipe vektor terbentuk dari garis dan kurva hasil dari perhitungan matematis dari beberapa titik, sehingga membentuk suatu objek gambar. Vektor menampilkan sebuah gambar berdasarkan perhitungan koordinat geometris gambar tersebut. Tampilan gambar vektor, walaupun bersifat relatif lebih kaku daripada tampilan bitmap, kualitasnya tidak bergantung kepada resolusi gambar

Gambar tipe ini bisa diubah-ubah ke berbagai ukuran dan juga dapat dicetak pada tingkat resolusi sebesar apapun tanpa kehilangan detil dan ketajaman gambar. Tampilan vektor merupakan pilihan terbaik ketika harus menampilkan gambar-gambar yang harus bisa mempertahankan ketajaman garis ketika ukuranya diubah. Ketika [bekerja](http://adf.ly/255019/http:/www.ahlidesain.com/tag/job-desain) dengan gambar Vektor, kita akan mengedit objek berdasarkan perhitungan matematis-nya.

Karena monitor menampilkan gambar dengan cara menggunakan jaringan titik, maka kedua macam tipe gambar (bitmap dan Vektor) akan diperlihatkan sebagai pixel pada layar monitor. Begitu juga ketika kita hendak menampilkan gambar Vektor ke suatu halaman web, dimana kita harus melakukan export gambar Vektor tersebut ke format yang di dukung oleh browser (JPG, GIF, PNG, dll). Sifat gambar vektor yang telah di export tersebut otomatis berubah menjadi tipe bitmap/raster, meskipun dibuat dengan [program/software](http://adf.ly/255019/http:/goo.gl/FyCrx) penghasil gambar Vektor.

Berbeda dengan bitmap, vektor grafik merepresentasikan gambarnya tidak dengan menggunakan pixel, tetapi dengan kurva dan garis yang didefinisikan dalam persamaan matematis yang disebut vektor. Misal untuk menggambar lingkaran maka didefinisikan persamaan matematis dari lingkaran sehingga membentuk garis pembatas lingkaran. Didalam garis pembatas tersebut diberi [warna](http://www.ahlidesain.com/tag/warna) sehingga terbentuklah lingkaran. Kedua cara perepresentasian gambar tersebut mempunyai kekurangan dan kelebihan masing masing. Pada gambar bitmap sangat baik digunakan untuk merepresentasikan gambar yang sangat kompleks dan detail. Tetapi kekurangannya adalah ukuran filenya tergantung dari ukuran gambar dan resolusinya.

#### **Gambar Bitmap**

Bitmap yaitu representasi dari citra grafis yang terdiri dari susunan titik yang tersimpan di memori komputer. Dikembangkan oleh Microsoft dan nilai setiap titik diawali oleh satu bit data untuk gambar hitam putih, atau lebih bagi gambar berwarna. Kerapatan titik-titik tersebut dinamakan **resolusi**, yang menunjukkan seberapa tajam gambar ini ditampilkan, ditunjukkan dengan jumlah baris dan kolom, contohnya 300px/inch (satuan ini sering dipakai agar hasil cetak tidak pecah, lebih besar lebih bagus). Terkadang resolusi diartikan sebagai lebar dan panjangnya suatu media, namun pada pembahasan format gambar Resolusi diartikan sebagai banyaknya [warna](http://www.ahlidesain.com/tag/warna) atau titik [warna](http://www.ahlidesain.com/tag/warna) dalam satuan ukuran tertentu. Untuk menampilkan citra bitmap pada monitor atau mencetaknya pada printer, komputer menterjemahkan bitmap ini menjadi pixel (pada layar) atau titik tinta (pada printer). Beberapa format file bitmap yang populer adalah BMP, PCX ,TIFF. JPEG, GIF, dll.

Gambar **bitmap** bisa disebut juga dengan gambar **raster** merupakan kumpulan kotak-kotak kecil (pixel). Titik-titik pixel tersebut ditempatkan pada lokasi-lokasi tertentu dengan nilai-nilai [warna](http://www.ahlidesain.com/tag/warna) tersendiri yang secara keseluruhan akan membentuk sebuah tampilan. Gambar bertipe bitmap sesungguhnya adalah mozaik dari ribuan atau jutaan pixel. Ketika [bekerja](http://adf.ly/255019/http:/www.ahlidesain.com/tag/job-desain) dengan gambar bitmap kita akan mengedit pixel-pixel yang merupakan bagian dari sebuah objek gambar.

#### Latihan soal

- 1. Apakah yang dimaksud gambar vector?
- 2. Berikan contoh format gambar vector?
- 3. Apakah kekurangan dari gambar bitmap?
- 4. Sebutkan format bitmap!
- 5. Apakah yang Anda ketahui tentang resolusi?

# Jawaban

- 1. Merupakan gambar digital yang berbasiskan persamaan perhitungan matematis.
- 2. CDR, .AI, .SVG, .EPS
- 3. Ukuran filenya tergantung dari ukuran gambar dan resolusinya.
- 4. BMP, PCX ,TIFF. JPEG, GIF
- 5. Resolusi diartikan sebagai lebar dan panjangnya suatu media, namun pada pembahasan format gambar Resolusi diartikan sebagai banyaknya [warna](http://www.ahlidesain.com/tag/warna) atau titik [warna](http://www.ahlidesain.com/tag/warna) dalam satuan ukuran tertentu

Penskoran

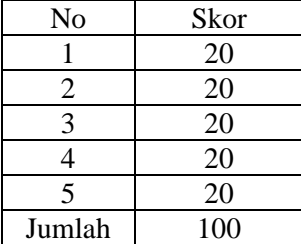

Nilai = Betul x 20

Mengetahui Kepala Sekolah Guru Mapel

Sungailiat, September 2020

NIP. 19620304 198610 2 001

HARSIAH, S.Pd.Pkn ZAHRA KHAIRYAH ALI.S.Kom